Manuel d'exploitation

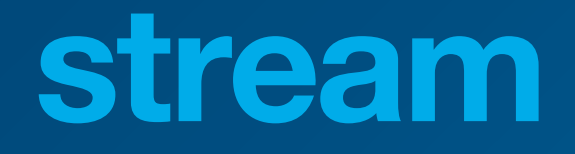

Système de Gestion d'Energie HTG5xxH

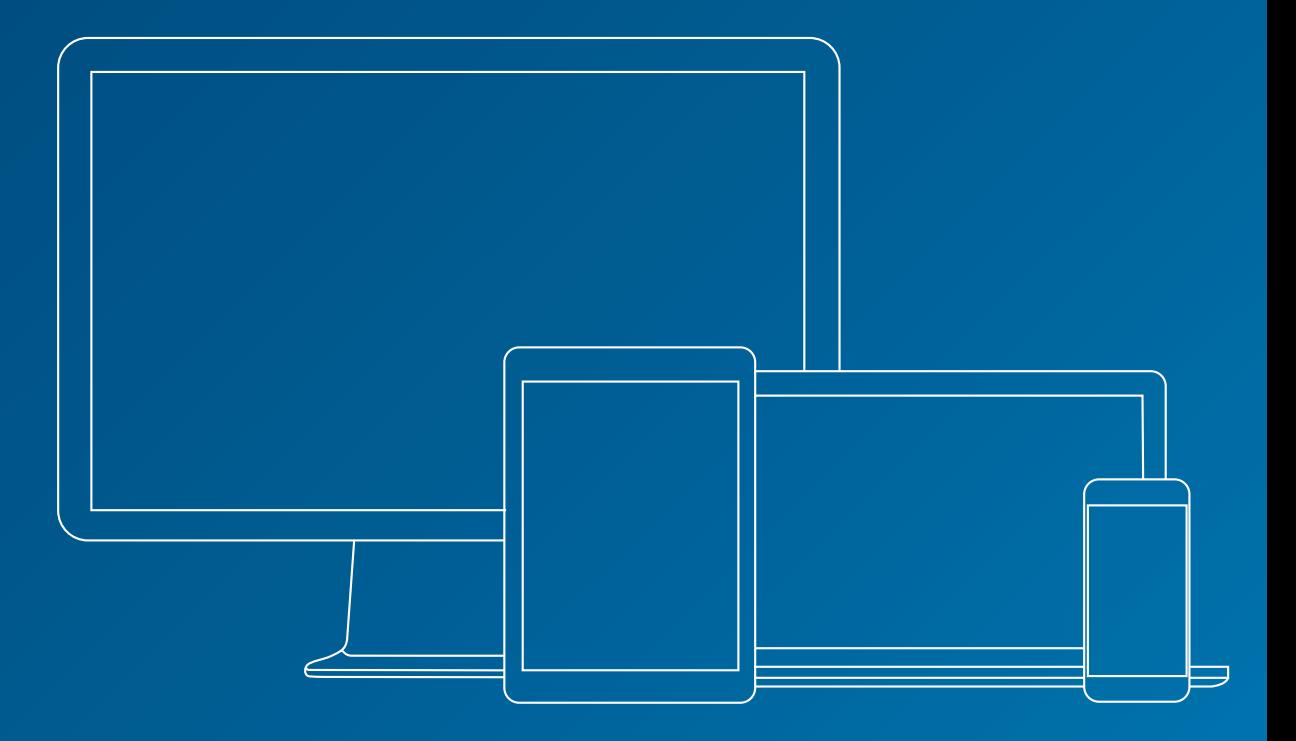

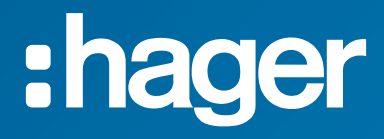

## **Documents en lien**

<span id="page-1-2"></span><span id="page-1-1"></span>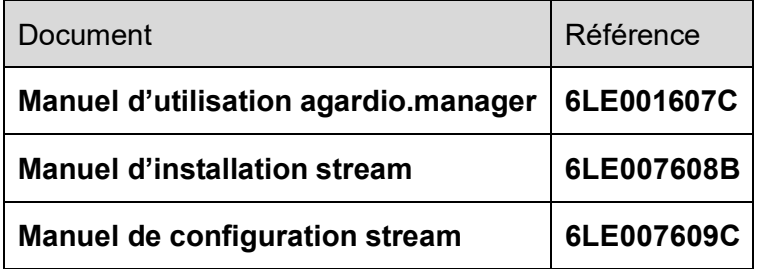

## <span id="page-1-0"></span>**Notations utilisées**

**F** Fournit des astuces, des suggestions, et des précisions.

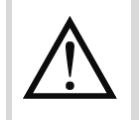

Marque un risque en termes de perte de données ou d'accès à la donnée.

## Table des matières

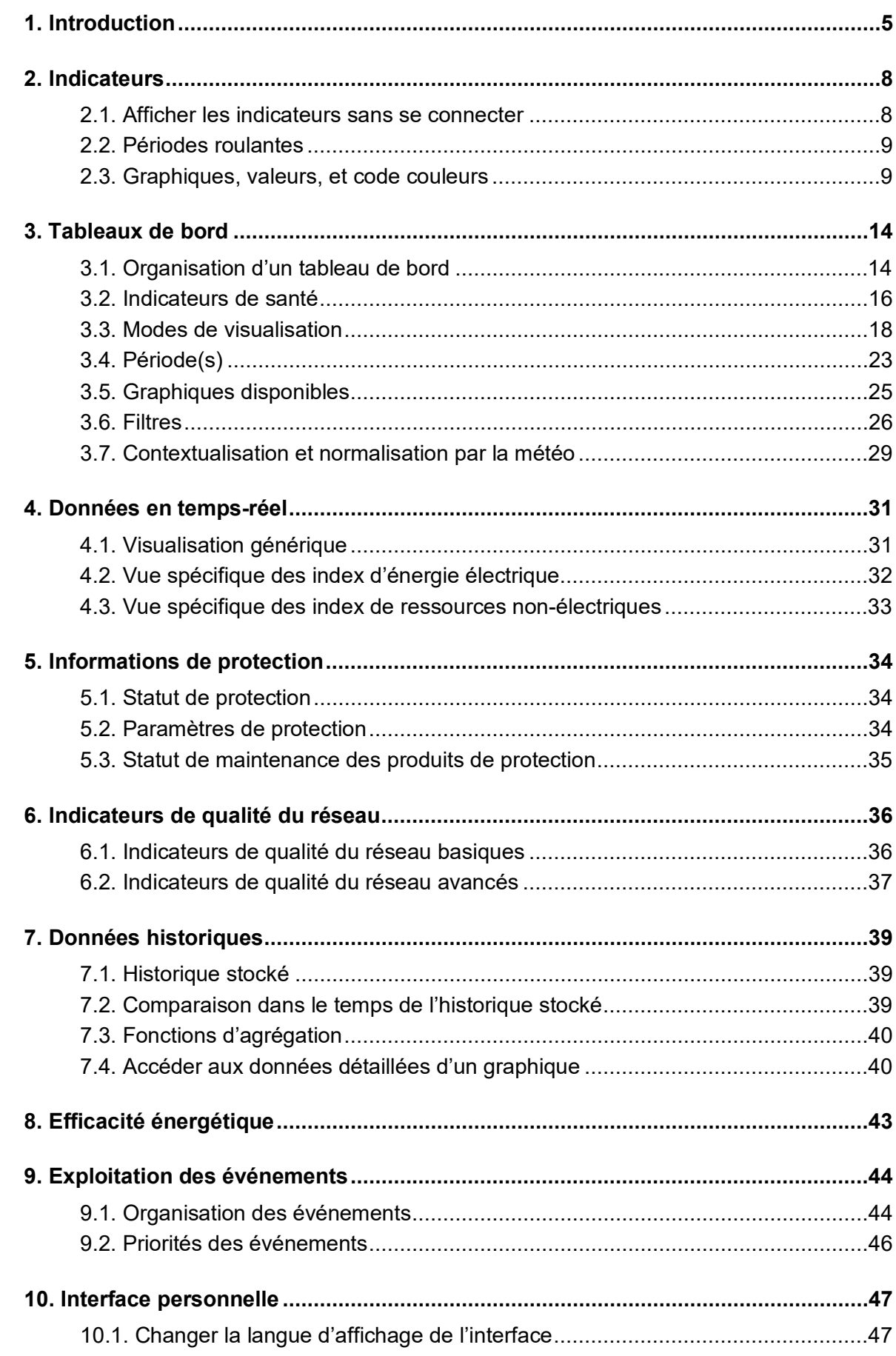

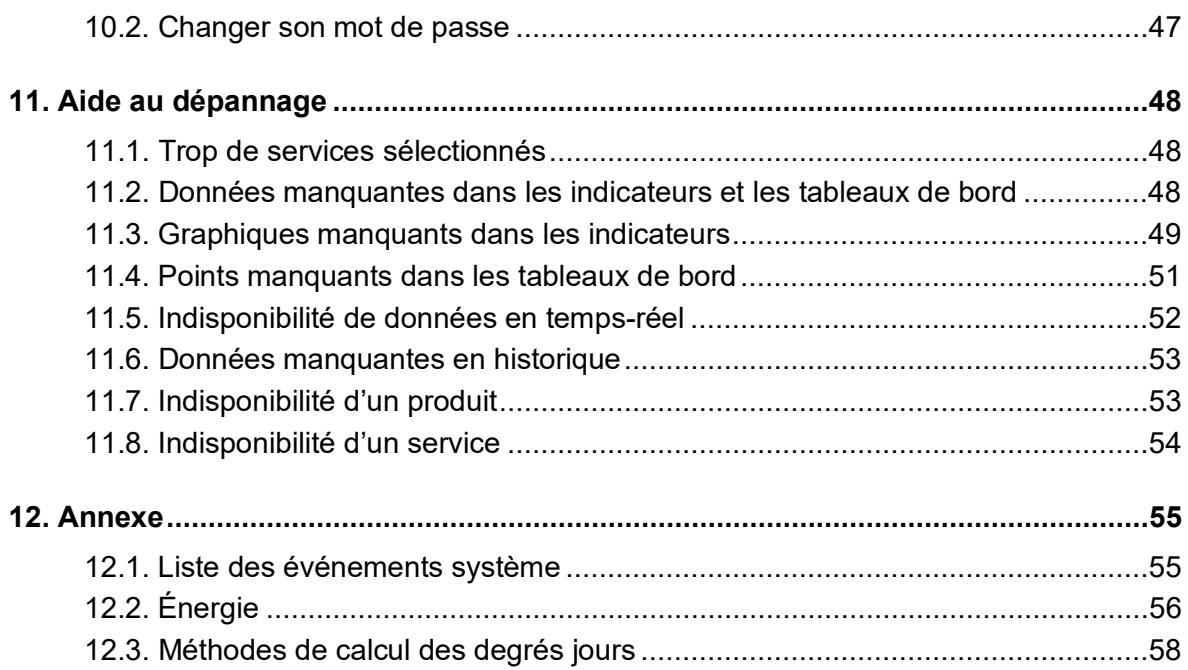

## <span id="page-4-0"></span>**1. Introduction**

stream est un Système de Gestion d'Énergie (Energy Management System, EMS). Son objectif final est d'être utilisé pour l'exploitation des données d'énergie dans un contexte pertinent, afin d'aider à prendre des décisions informées au sujet du délestage et des économies d'énergie.

Pour atteindre cet objectif, stream a besoin que le contexte en question soit configuré.

- Si vous voulez le faire vous-même, référez-vous au *[Manuel de configuration stream](#page-1-0)*.
- Si votre système stream a déjà été configuré (par vous ou quelqu'un d'autre), et vous voulez faire bon usage de tous ces préparatifs, alors ce document est celui qu'il vous faut.

Dans stream, l'exploitation des données offre des **indicateurs** et des **tableaux de bord** ainsi que des outils d'analyse plus approfondie, aussi bien en **temps-réel** et **après stockage**.

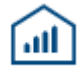

Figure 1 – Menu d'exploitation des données dans stream

Des **indicateurs** et des **tableaux de bord** ont été développés pour stream afin de permettre la consultation de la **consommation d'énergie**, à la fois **électrique et non-électrique** si mesurée. Ces consommations peuvent être visualisées pour chaque niveau géographique de votre installation, en se basant sur la structure renseignée en configuration :

Au global, avec la distribution à travers les sites et bâtiments.

- Pour un **site**, composé de bâtiments.
	- **Pour un bâtiment**, composé d'étages et pièces.

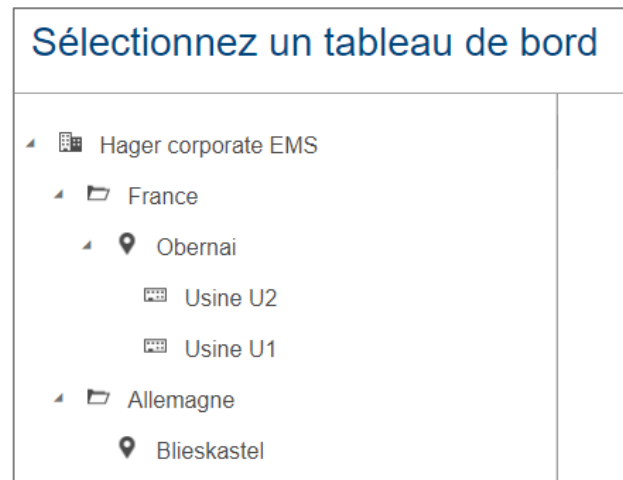

Figure 2 – Exemple de navigation à travers la structure d'une installation dans stream

Les répertoires  $\Box$  sont des entités purement organisationnelles et ne donnent pas H accès à quelque interface d'exploitation de données que ce soit.

# : hager

Cette organisation en entonnoir des indicateurs et des tableaux de bord permet de descendre à des niveaux de détails élevés en ayant commencé par une vision plus générale.

Les indicateurs sont disponibles à la fois avant et après connexion. Ils fournissent un survol rapide des consommations d'énergie et d'eau, ainsi que des émissions de CO2, en présentant et quantifiant leur augmentation ou diminution au cours de périodes roulantes prédéfinies. Ils embarquent également l'efficacité électrique des bâtiments.

Les tableaux de bords permettent d'étudier la consommation d'énergie **totale** aussi bien que son **évolution** au cours de périodes calendaires spécifiques, comme exposé au [§3.3](#page-17-0) et [§3.4.](#page-22-0)

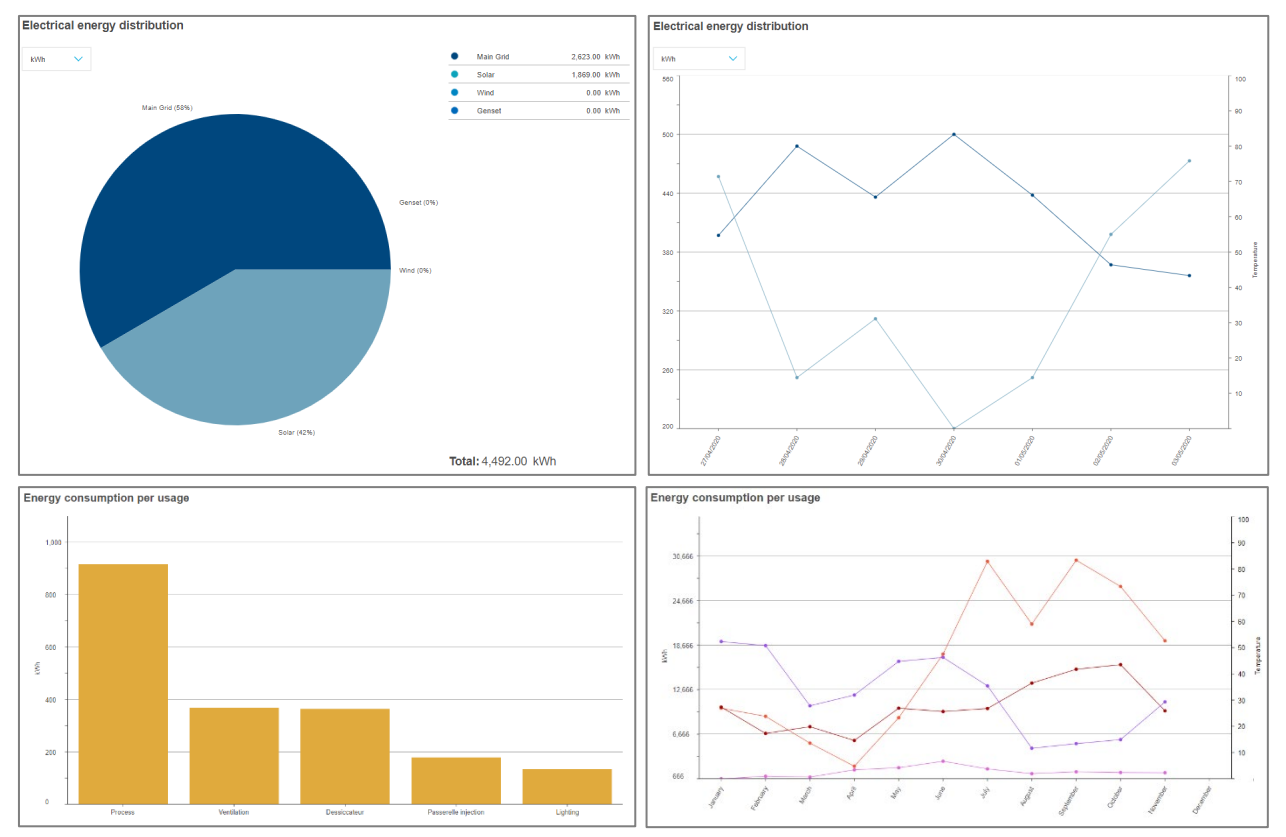

Figure 3 – Totaux et évolutions dans les tableaux de bord stream

Et, ils montrent l'énergie selon différents axes d'analyse, comme détaillé au [§3.5,](#page-24-0) tels que :

- Par usage (Éclairage, processus, moteurs, etc.)
- Par catégorie de zones (Bureaux, usines, entrepôts, etc.).
- Par zone d'un bâtiment (étages et pièces d'un bâtiment).
- Par secteur d'activité de bâtiment (industriel, tertiaire, etc.).
- Par origine (Réseau électrique, panneau solaire, etc.).

Lorsqu'un service météo a été configuré (voir *[Manuel de configuration stream](#page-1-0)*), la contextualisation et la normalisation de l'énergie par la météo extérieure peut être activée (voir [§3.7\)](#page-28-0).

Le **coût** et l'**empreinte carbone** de l'électricité sont également disponibles dans les tableaux de bord stream.

De plus, vous pouvez vérifier :

- Les valeurs des services mesurés, en **temps-réel** (Chapitre [4\)](#page-30-0).
- Le statut et la configuration de **protection** (Chapitre [5\)](#page-33-0).
- Des indicateurs de **qualité du réseau** (Chapitre [6\)](#page-35-0).
- L'**historique** détaillé et comparé des services stockés (Chapitre [7\)](#page-38-0).
- L'**efficacité énergétique** d'un bâtiment, telle que définie par la CEI (Chapitre [8\)](#page-42-0).

Enfin, stream gère aussi la **notification d'événements** (Chapitre [9\)](#page-43-0), à propose de :

- **Valeurs mesurées**, d'après la configuration personnalisée et spécifique mise en place pour l'installation.
- Ces propres **dysfonctionnements** éventuels, selon les scénarios d'échec anticipés pendant son développement.

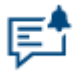

Figure 4 – Menu d'exploitation des événements dans stream

Référez-vous au Chapitre [10](#page-46-0) pour changer le **mot de passe** de votre compte ou la **langue d'affichage** de l'interface.

Si vous rencontrez ce qui semble être un problème, référez-vous au Chapitre [11.](#page-47-0)

Le Chapitre [12](#page-54-0) est une annexe qui contient la liste des événements système et les **méthodes de calcul** par stream de la consommation d'énergie et des degrés jours.

## : hager

## <span id="page-7-0"></span>**2. Indicateurs**

stream offre des indicateurs, qui fournissent un survol très haut niveau des tendances de consommation énergétique d'une installation et ses sous-périmètres.

## <span id="page-7-1"></span>**2.1. Afficher les indicateurs sans se connecter**

Grâce au faible niveau de détails disponible dans les indicateurs stream, il n'est pas nécessaire d'être connecté pour le consulter. Cela permet également à un utilisateur disposant d'un compte de déterminer plus facilement s'il lui serait utile de se connecter pour analyser ou si ça ne lui semble pas nécessaire.

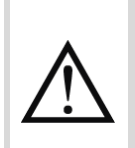

Des points de licence de connexion et d'exploitation sont tout de même consommés même lorsque les indicateurs sont consultés sans être connecté. Se référer au *[Manuel](#page-1-1)  [d'installation stream](#page-1-1)* et au *[Manuel de configuration](#page-1-0)* stream pour plus de détails sur la gestion de licence stream.

Pour consulter les indicateurs sans se connecter, Une fois sur la page de connexion, il suffit de cliquer sur « Tableau de bord en accès rapide ».

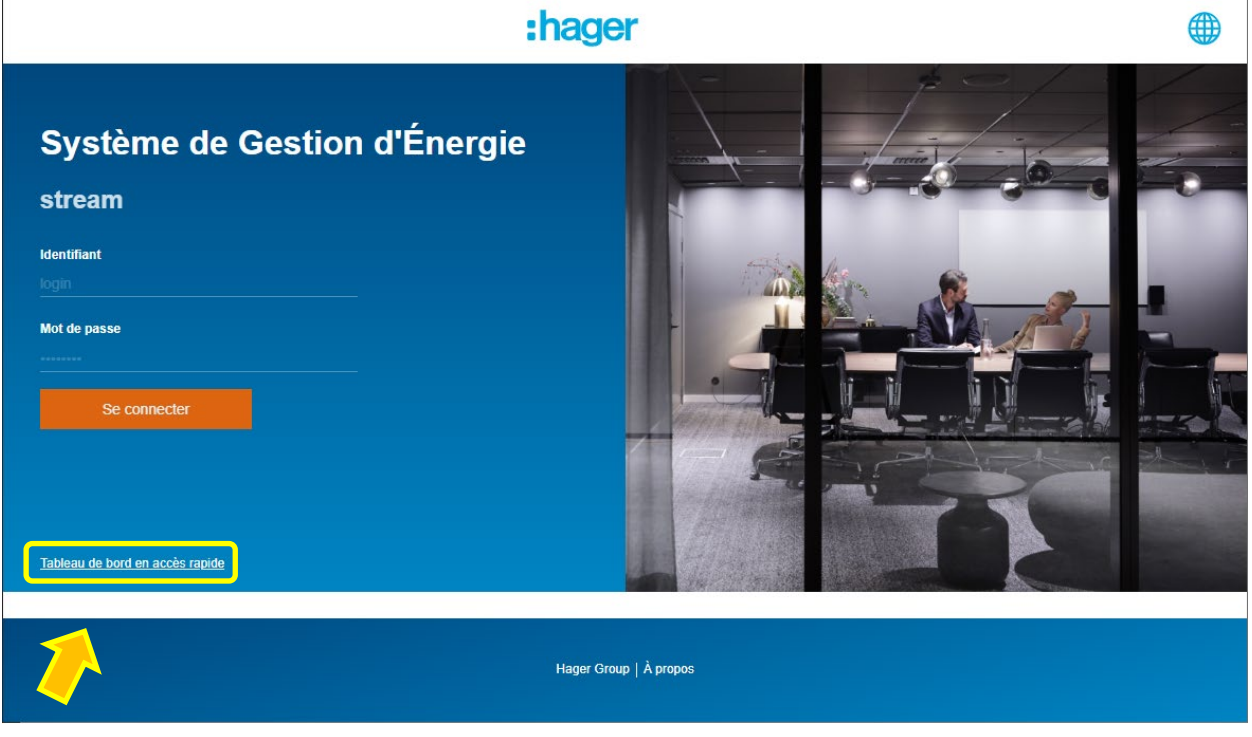

Figure 5 – Accéder au indicateurs stream sans se connecter

Un autre avantage de pouvoir accéder aux indicateurs sans se connecter est qu'ils peuvent ainsi rester affichés en permanence. Ce n'est pas le cas une fois connecté, à cause de la déconnexion automatique après 10 minutes d'inactivité. Cela signifie que les indicateurs peuvent être affichés sur un écran statique afin d'être vus par des visiteurs, par exemple. Rafraîchir la vue ne serait nécessaire qu'une fois par jour au maximum, voire une fois par mois dans le cas d'un affichage de l'année glissante.

Bien sûr, après connexion, les indicateurs stream restent le premier écran disponible lors de la sélection d'une entité éligible dans la structure de l'installation.

## <span id="page-8-0"></span>**2.2. Périodes roulantes**

Trois périodes roulantes sont disponibles pour les indicateurs stream:

- Les 7 derniers jours, qui comparent les 7 derniers jours (depuis 7 jours auparavant (J-7) à la veille (J-1)), et les 7 jours précédents (d'il y a 14 jours (J-14) à il y a 8 jours (J-8).
- Les 30 derniers jours, qui comparent les 30 derniers jours (d'il y a 30 jours (J-30) à la veille (J-1)) avec les 30 jours précédents (d'il y a 60 jours (J-60) à il y a 31 jours (J-31)).
- Les 12 derniers mois, qui comparent les 12 derniers mois (du même mois l'année dernière au mois dernier) aux 12 mois précédents (les mêmes mois un an plus tôt).

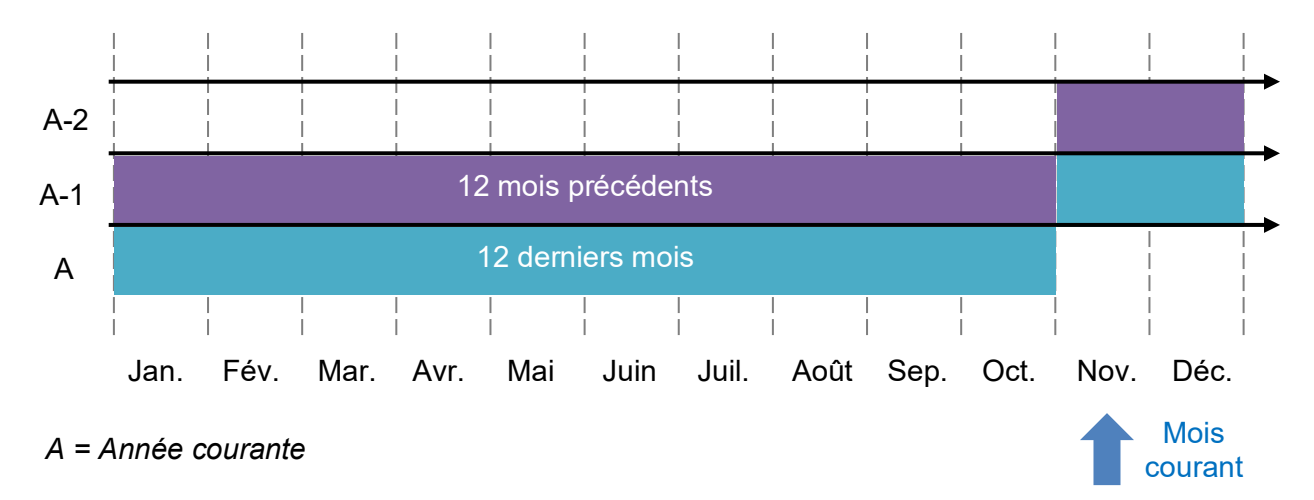

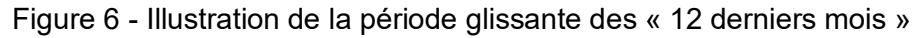

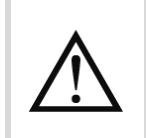

La journée courante ou le mois courant ne sont jamais pris en compte dans les indicateurs. Ceci évite la comparaison d'une période incomplète à une période complète.

## <span id="page-8-1"></span>**2.3. Graphiques, valeurs, et code couleurs**

2.3.1. Vérifier la consommation globale d'énergie normalisée par la surface

Pour tous les niveaux éligibles de l'installation, un histogramme montre la consommation d'énergie pour chacune des deux périodes considérées, normalisée par la surface. Ceci offre une représentation visuelle de son évolution.

La normalisation se fait par la surface du périmètre :

- La surface de l'installation est la somme des surfaces de tous les sites.
- La surface d'un site est la somme des surfaces de tous les bâtiments de ce site, y compris les bâtiments sans aucun agardio.manager déclaré pour le moment.
- La surface d'un bâtiment est celle qui a été renseignée pour lui en configuration. Les surfaces des étages et des pièces ne sont pas prises en compte, car elles seraient redondantes entre elles.

Se référer au *[Manuel de configuration stream](#page-1-0)* pour plus d'information sur la configuration de la surface d'un bâtiment.

## : hager

La normalisation est en place afin de permettre de comparer plus facilement des périmètres de même type.

**Exemple** : pour caricaturer, imaginons un bâtiment de 1 200 m² qui consommerait environ 150 000 kWh par an. Un autre bâtiment, d'une surface de 400 m², consommerait 50 000 kWh par an. En se basant sur les consommations brutes, le bâtiment de plus grande surface consomme plus. En se basant sur les consommations d'énergie normalisées, cependant, les deux bâtiments ont en réalité des consommations identiques.

Les quantités d'énergies normalisées sont mentionnées, ainsi qu'un pourcentage d'augmentation ou diminution relative, suivant un code couleurs.

- Une augmentation de la consommation énergétique est usuellement vue comme une mauvaise chose, et est donc affichée en rouge.
- Une diminution de la consommation énergétique est typiquement vue comme une bonne chose, et est donc affichée en vert.

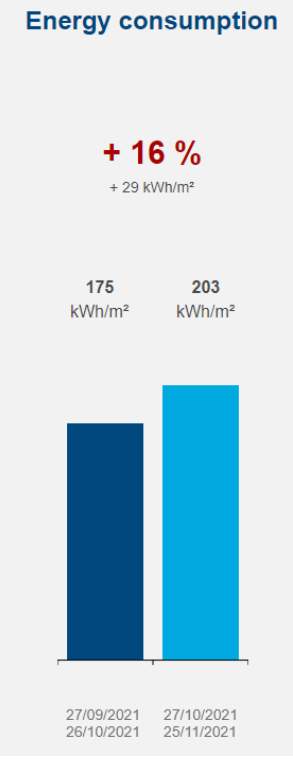

Figure 7 – Exemple d'augmentation de la consommation énergétique sur les 60 derniers jours

## 2.3.2. Vérifier l'origine de l'énergie

Pour tous les niveaux éligibles de l'installation, un histogramme montre la consommation d'énergie pour les deux périodes considérées, pour une représentation visuelle de son évolution. La distinction avec le graphique précédent est que l'énergie initiale est considérée, ce qui permet une distribution par type de source énergétique. De cette manière, si la consommation globale a augmenté mais proportionnellement une source d'énergie renouvelable a été favorisée, alors la conclusion peut tout de même être positive.

• Une augmentation de la consommation énergétique globale, ou bien en provenance du Réseau ou d'un Générateur, est usuellement vue comme une mauvaise chose, et est donc affichée en rouge.

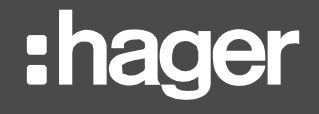

• Une diminution de la consommation énergétique globale, ou bien en provenance du Réseau ou d'un Générateur, est typiquement vue comme une bonne chose, et est donc affichée en vert.

Inversement:

- Une augmentation de la consommation d'énergie renouvelable comme le Solaire, l'Éolien, ou la Biomasse, peut être vue comme une bonne chose, et est donc affichée en vert.
- Une diminution de la consommation d'énergie renouvelable comme le Solaire, l'Éolien, ou la Biomasse, peut être considéré comme décevante, et est donc affichée en vert.

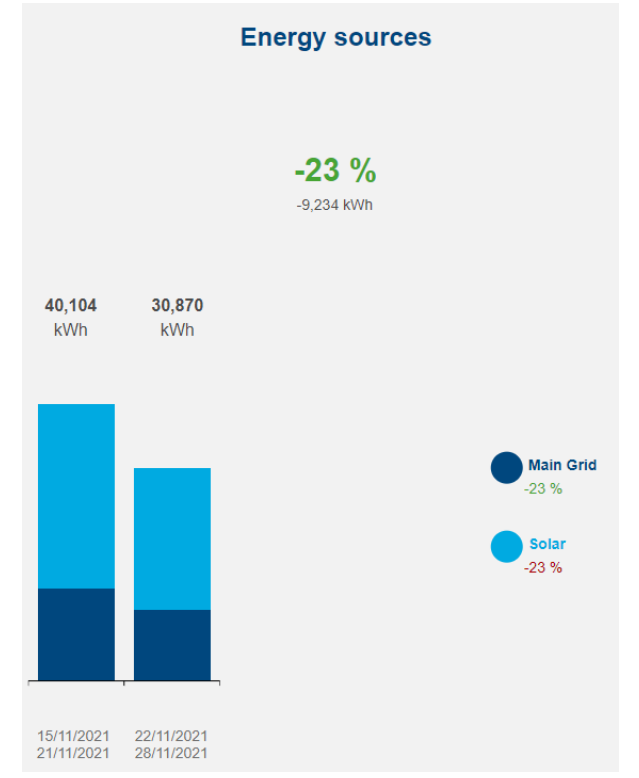

#### Figure 8 – Exemple de diminution de la consommation d'énergie sur les 14 derniers jours, avec le Réseau et le Solaire tous les deux moins sollicités

2.3.3. Vérifier la consommation d'eau

Si le périmètre sélectionné comprend des produits chargés de la surveillance de la consommation d'eau, un histogramme montre la consommation d'eau pour chacune des périodes considérées, pour une représentation visuelle de son évolution. Les volumes d'eau sont mentionnés, ainsi qu'un pourcentage d'augmentation ou diminution relative, suivant un code couleurs.

- Une augmentation de la consommation d'eau est usuellement vue comme une mauvaise chose, et est donc affichée en rouge.
- Une diminution de la consommation d'eau est typiquement vue comme une bonne chose, et est donc affichée en vert.

# : hager

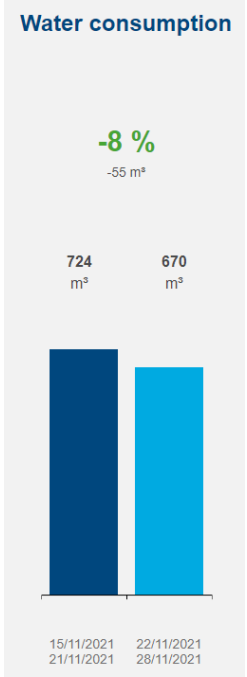

Figure 9 – Exemple de diminution de la consommation d'eau sur les 14 derniers jours

2.3.4. Vérifier les émissions de CO2

Pour les sites et les bâtiments, un histogramme montre leurs émissions de CO2 pour chacune des périodes considérées, pour une représentation visuelle de leur évolution. Les quantités de CO2 sont mentionnées, ainsi qu'un pourcentage d'augmentation ou diminution relative, suivant un code couleurs.

- Une augmentation des émissions de CO2 est usuellement vue comme une mauvaise chose, et est donc affichée en rouge.
- Une diminution des émissions de CO2 est typiquement vue comme une bonne chose, et est donc affichée en vert.

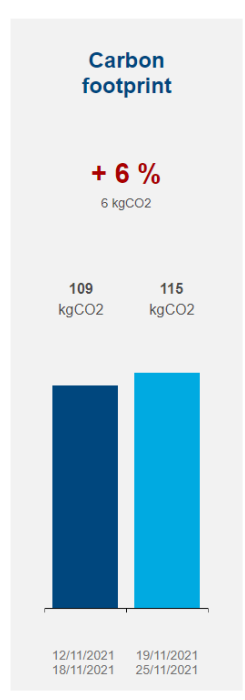

Figure 10 – Exemple de diminution de l'empreinte carbone sur le 14 derniers jours

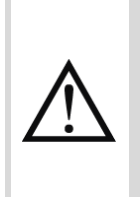

Le graphique d'empreinte carbone n'apparaît que si des données d'empreinte carbone existent pour le périmètre considéré. Ceci dépend avant tout de la configuration de l'empreinte carbone des sources surveillées dans le périmètre. Se référer au *[Manuel](#page-1-0)  [de configuration stream](#page-1-0)* pour plus d'information sur comment configurer l'empreinte carbone d'une source énergétique.

## 2.3.5. Vérifier l'efficacité d'un bâtiment

Pour les bâtiments, leur Classe d'Efficacité Énergétique (EIEC, *Electrical Installation Efficiency Class*) est disponible, ainsi que le score qui le lui octroie.

Cet indicateur est le seul à être indépendant de la sélection de période roulante. Le score d'efficacité d'un bâtiment lui est donné à un instant T et non pas historisé au fil du temps.

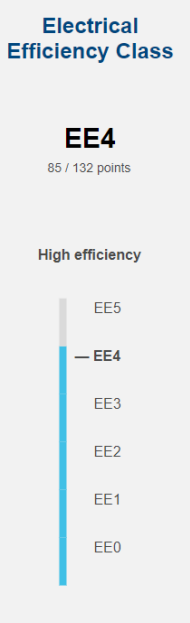

Figure 11 – Indicateur EIEC pour un bâtiment de classe 4

<span id="page-12-0"></span>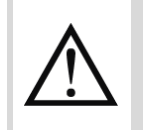

L'indicateur EIEC n'apparaît que pour les bâtiments pour lesquels le questionnaire correspondant a été rempli. Se référer au *[Manuel de configuration stream](#page-1-0)* pour plus d'informations sur comment répondre au questionnaire EIEC d'un bâtiment.

## <span id="page-13-1"></span>**3. Tableaux de bord**

## <span id="page-13-0"></span>**3.1. Organisation d'un tableau de bord**

Une fois que vous avez sélectionné un élément éligible dans la structure de votre installation, l'arbre de navigation est mis de côté, et toute une interface d'exploitation est mise à votre disposition.

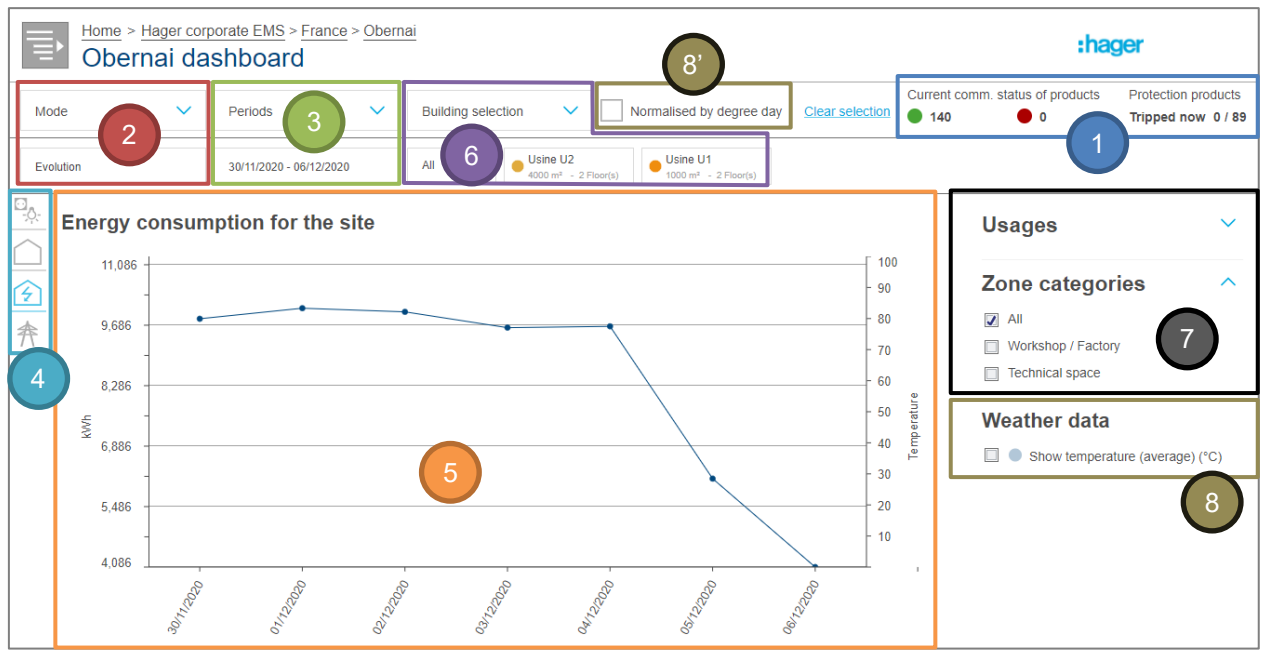

Figure 12 – Organisation général d'un tableau de bord stream

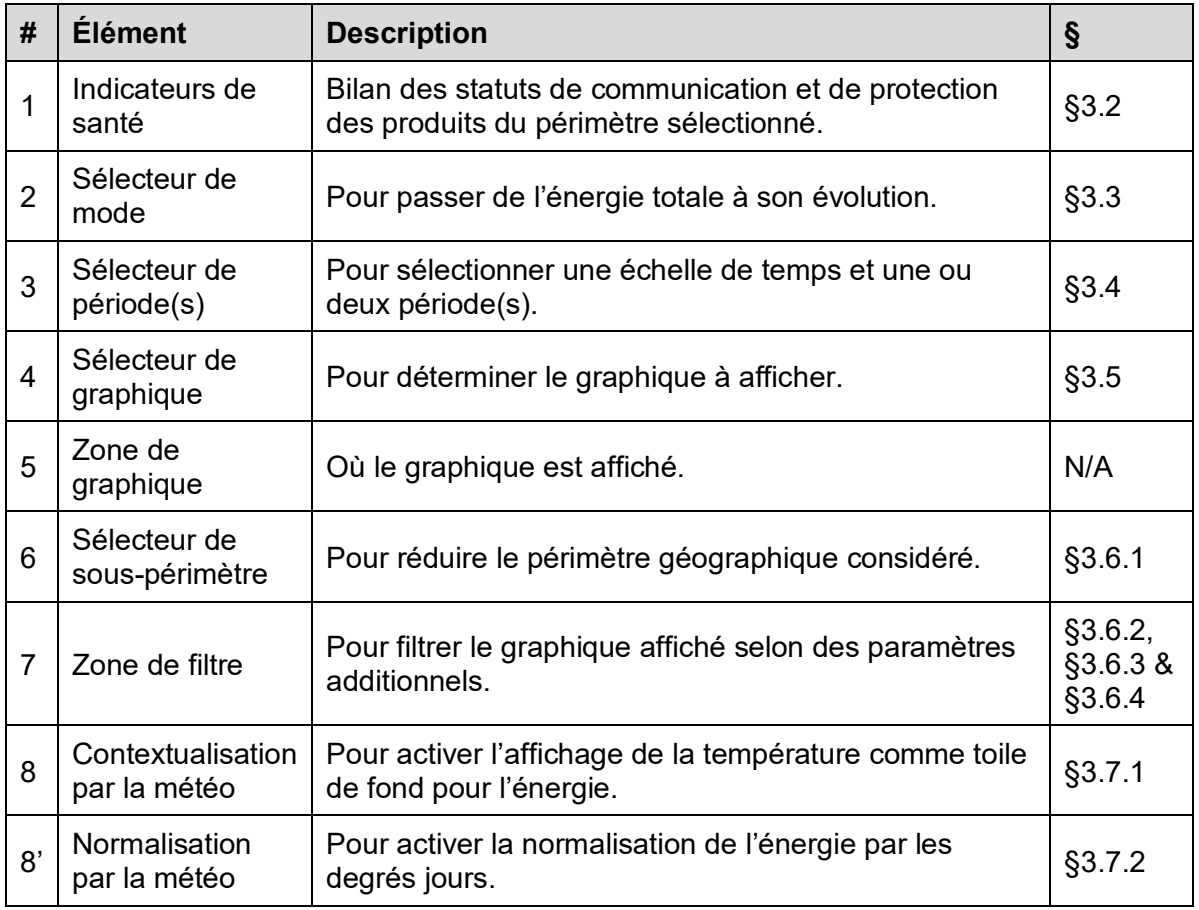

Les graphiques disponibles dépendent du niveau de tableau de bord considéré, comme expliqué au [§3.5.](#page-24-0)

6

Le logo en haut à droite peut être personnalisé dans les propriétés de votre installation. Référez-vous au *[Manuel de configuration stream](#page-1-0)* pour savoir comment accéder aux propriétés de l'installation.

# : hager

## <span id="page-15-0"></span>**3.2. Indicateurs de santé**

Quel que soit le tableau de bord considéré et son sous-périmètre géographique sélectionné, des indicateurs de santé à propos de ce périmètre sont toujours disponibles.

3.2.1. Statut de communication des produits

Le nombre de produits qui communiquent et le nombre de produits qui ne communiquent pas sont calculés à partir du statut de communication des produits actuellement supposés communiquer. Cela signifie que les produits désactivés ou les produits d'appareils agardio.manager désactivés ne rentrent pas en ligne de compte.

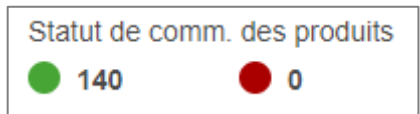

Figure 13 – Indicateur de santé à propos du statut de communication des produits

- On considère qu'un produit communique lorsque lui et son appareil parent communiquent correctement.
- On considère qu'un produit ne communique pas quand lui-même ne communique pas, ou bien son appareil agardio.manager parents ne communique pas ; quoi qu'il en soit, aucune mesure n'est récupérée en provenance de ce produit.

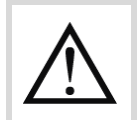

Plus le nombre de produits qui ne communiquent pas est élevé, moins les quantités d'énergies affichées dans le tableau de bord sont fiables.

En cliquant sur le nombre de produits qui ne communiquent pas, à quelque niveau de tableau de bord que ce soit, des informations plus détaillées sont disponibles :

- Au niveau de l'installation, le nombre de produits qui ne communiquent pas par site ou par bâtiment est disponible, selon le périmètre sélectionné.
- Au niveau d'un site, le nombre de produits qui ne communiquent pas par bâtiment est disponible.
- Au niveau d'un bâtiment, vous serez redirigé(e) vers la vue dédiée aux produits de mesure d'énergie décrite au [§4.2.](#page-31-0)
- 3.2.2. Statut de déclenchement des produits de protection

S'il y a des coupent-circuit dans votre installation, savoir s'ils sont présentement déclenchés ou non est une information cruciale. Tous les tableaux de bord fournissent le nombre de disjoncteurs déclenchés sur le nombre de total de disjoncteurs configurés, dans le périmètre sélectionné.

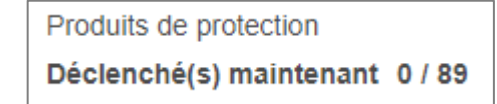

Figure 14 – Indicateur de santé à propos des produits de protection déclenchés

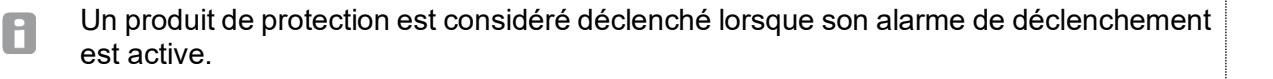

En cliquant sur le nombre de produits de protection déclenchés, à quelque niveau de tableau de bord que ce soit, des informations plus détaillées sont disponibles :

- Au niveau de l'installation, le nombre de produits de protection déclenchés par site ou par bâtiment est disponible, selon le périmètre sélectionné.
- Au niveau d'un site, le nombre de produits de protection déclenchés par bâtiment est disponible.
- Au niveau d'un bâtiment, vous serez redirigé(e) vers la vue dédiée au statut de protection décrite au [§5.1.](#page-33-1)

## <span id="page-17-0"></span>**3.3. Modes de visualisation**

#### 3.3.1. Total

Les totaux sont utiles pour connaître la consommation de chaque périmètre mais aussi comparer ces consommations entre elles.

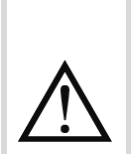

Afin d'éviter les approximations, la journée courante n'est jamais prise en compte dans les tableaux de bord. Seul l'énergie des jours révolus est disponible. Les valeurs stockées pour la journée courante sont cependant disponibles dans les vues d'historique.

Se référer au [§12.2.1](#page-55-1) pour plus de détails sur la méthode de calcul des consommations d'énergie à partir des index énergétiques.

Dans stream, les *totaux* sont représentés comme :

- *Des histogrammes*, dès que le nombre d'éléments n'est pas prédictible. C'est vrai pour les usages, les catégories de zones, et les zones, mais aussi les sites et les bâtiments. Tous ces types d'éléments sont ouverts à la configuration.
- Des *diagrammes circulaires*, lorsque le nombre d'éléments est limité. C'est vrai pour les types de sources et les secteurs d'activités, dont il ne peut pas y avoir plus de 5 et 3, respectivement.

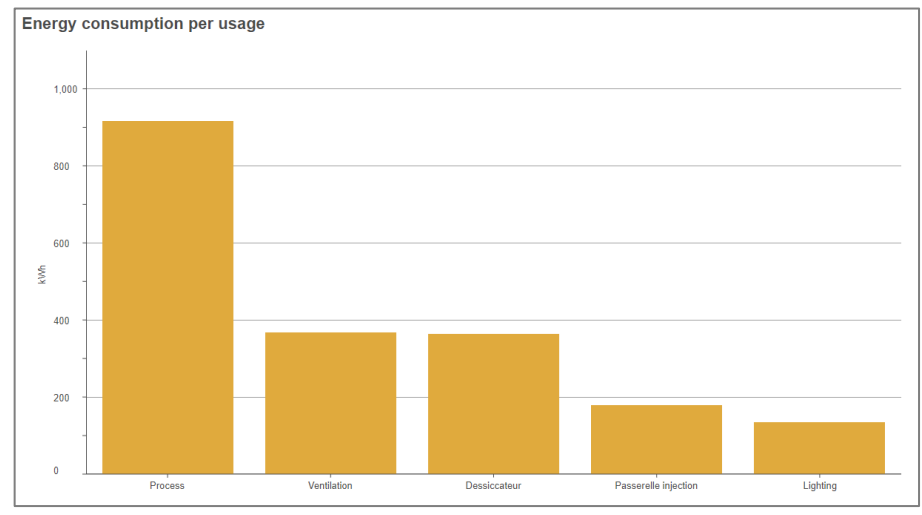

Figure 15 – Consommation d'énergie totale par usage, comme un histogramme

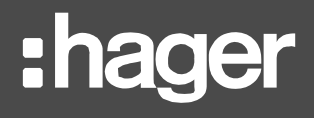

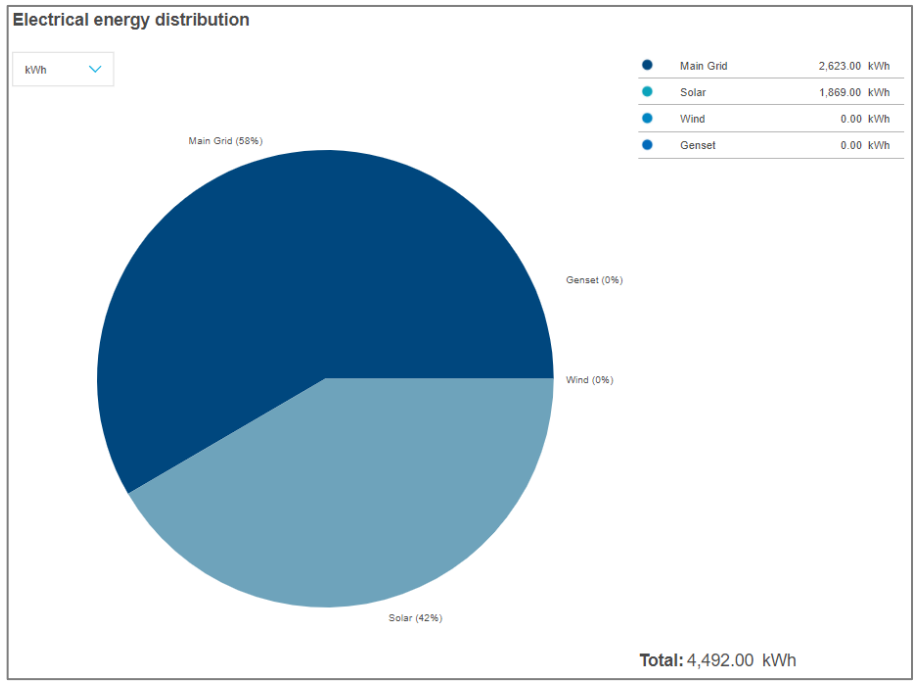

Figure 16 – Distribution d'énergie totale, par origine

## 3.3.2. Évolution

Les évolutions sont utiles pour extraire une tendance de consommation d'énergie, pour s'assurer qu'aucun pic n'a été observé pendant une certaine période. Une évolution est essentiellement le détail derrière un total.

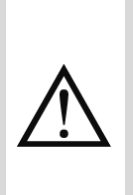

Afin d'éviter les approximations, la journée courante n'est jamais prise en compte dans les tableaux de bord. Seul l'énergie des jours révolus est disponible. Les valeurs stockées pour la journée courante sont cependant disponibles dans les vues d'historique.

Se référer au §12.2.1 pour plus de détails sur la méthode de calcul des consommations d'énergie à partir des index énergétiques.

Dans stream, les *évolutions* sont toujours représentées par des courbes sur un axe de temps.

- Lorsqu'on considère une semaine ou un mois, l'axe de temps est divisé en jours.
- Lorsqu'on considère une année, l'axe de temps est divisé en mois.

# :hager

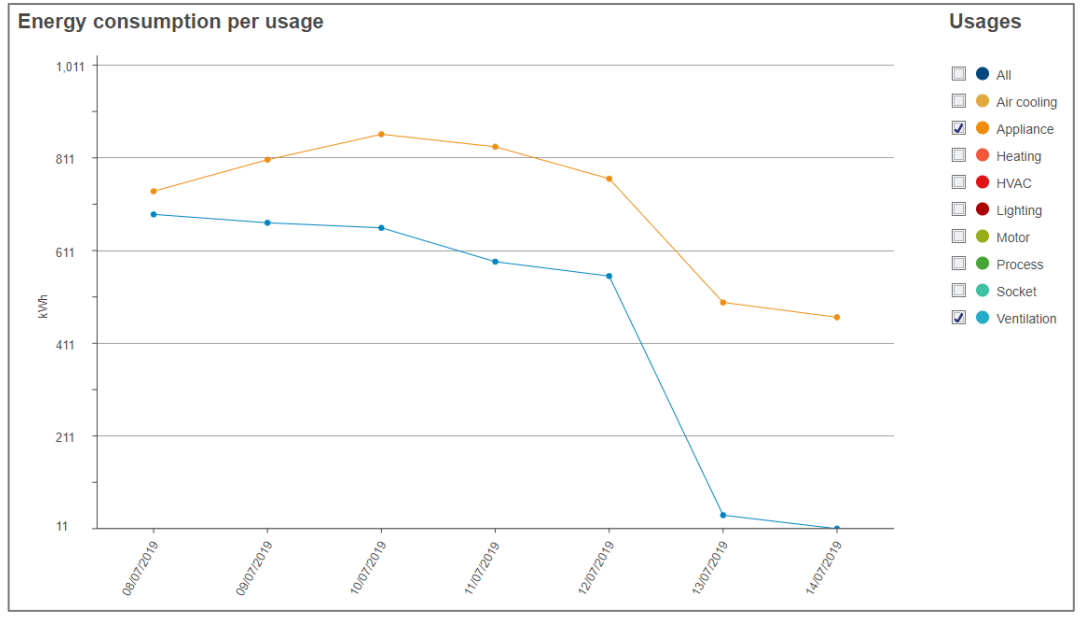

Figure 17 - Évolution sur une semaine

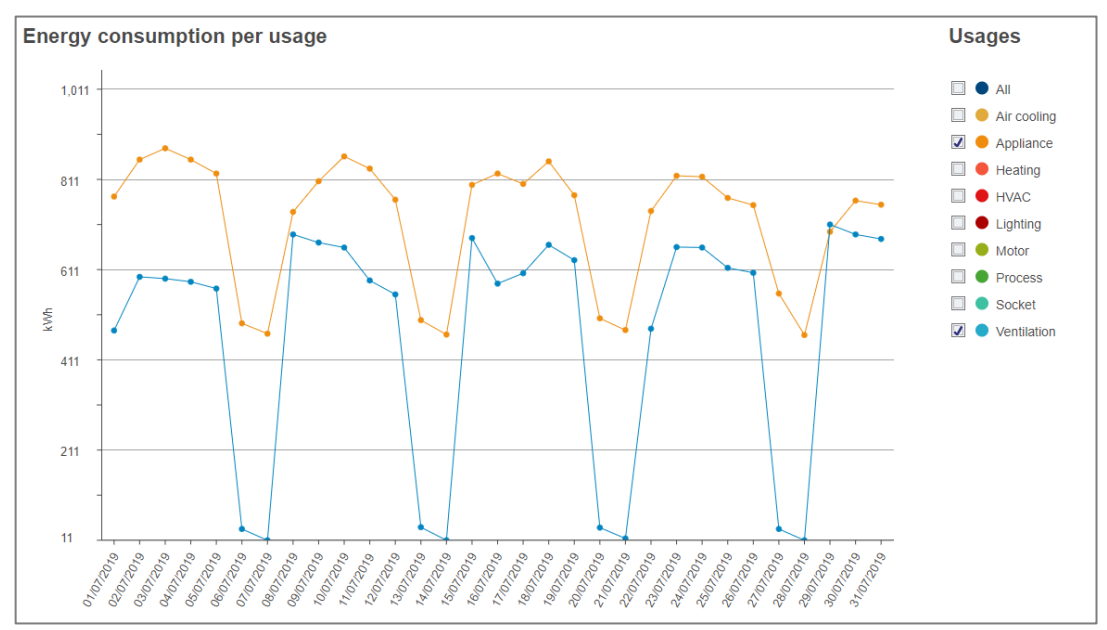

Figure 18 - Évolution sur un mois

# :had

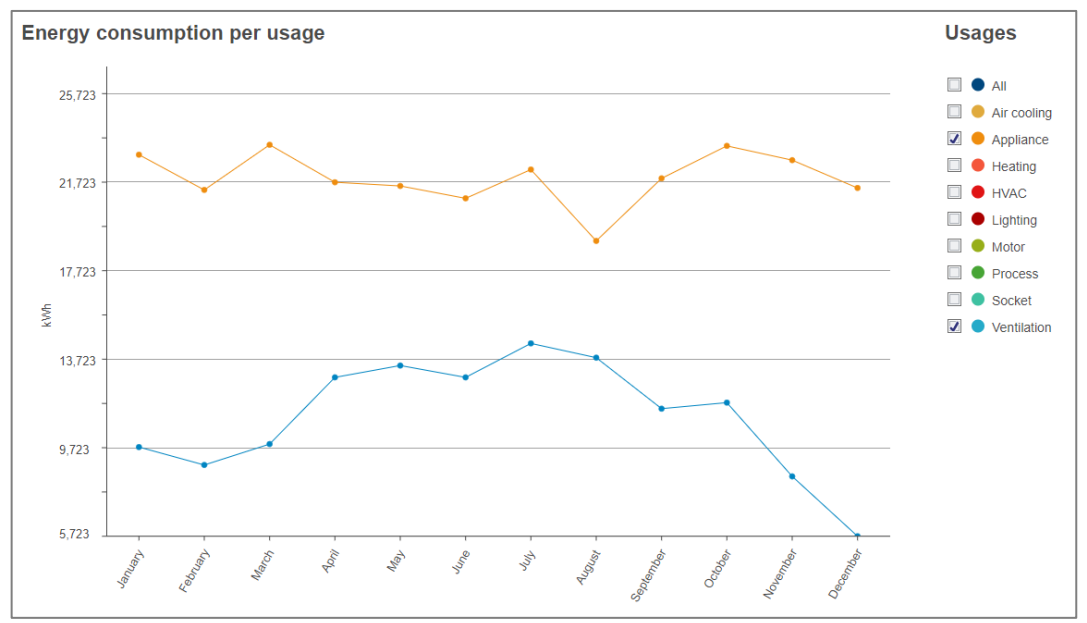

Figure 19 - Évolution sur une année

## <span id="page-20-0"></span>3.3.3. Évolution par bâtiment

Les tableaux de bord de site fournissent un troisième mode, qui permet de consulter l'évolution de l'énergie par bâtiment du site.

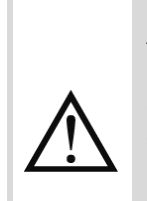

Afin d'éviter les approximations, la journée courante n'est jamais prise en compte dans les tableaux de bord. Seul l'énergie des jours révolus est disponible. Les valeurs stockées pour la journée courante sont cependant disponibles dans les vues d'historique.

Se référer au §12.2.1 pour plus de détails sur la méthode de calcul des consommations d'énergie à partir des index énergétiques.

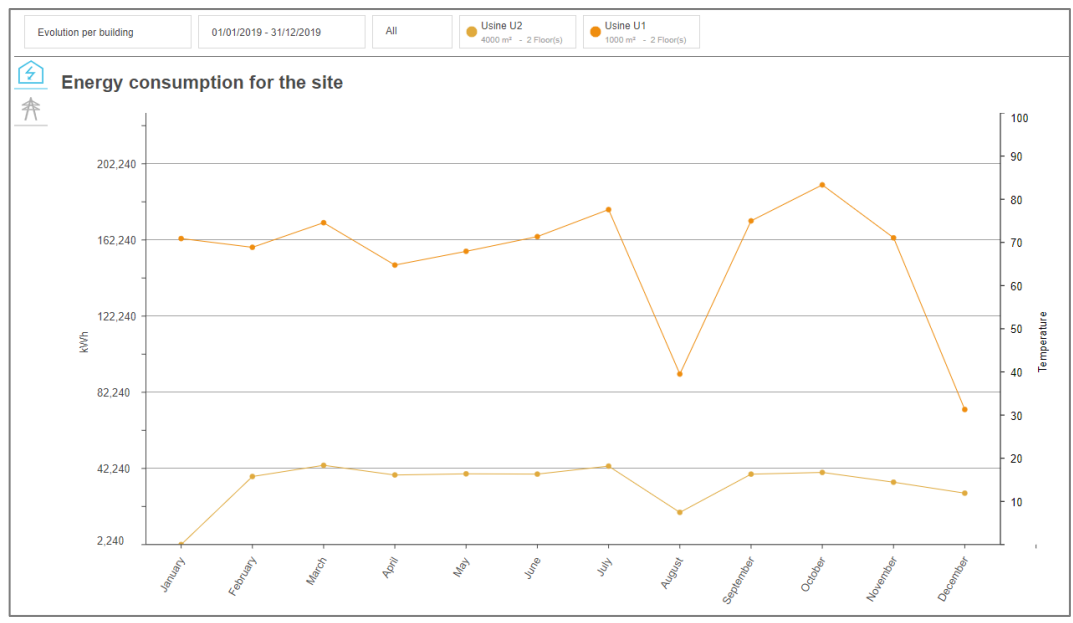

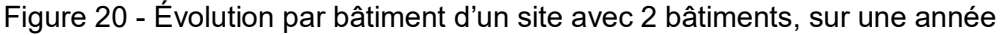

# :hager

8

Pour des raisons de lisibilité, dans ce mode, une seule période peut être sélectionnée. Si une seconde période était déjà sélectionnée au moment du changement de mode, alors cette sélection est annulée.

## <span id="page-22-0"></span>**3.4. Période(s)**

3.4.1. Sélection de l'échelle de temps et d'une ou deux période(s)

Il est possible de consulter l'énergie au cours d'une période ou 2, pour comparaison.

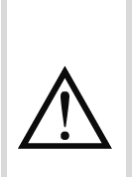

Afin d'éviter les approximations, la journée courante n'est jamais prise en compte dans les tableaux de bord. Seul l'énergie des jours révolus est disponible. Les valeurs stockées pour la journée courante sont cependant disponibles dans les vues d'historique.

Se référer au §12.2.1 pour plus de détails sur la méthode de calcul des consommations d'énergie à partir des index énergétiques.

Les échelles de temps envisagées dans stream sont : semaine, mois, année. Elles ont été jugées les plus pertinentes pour l'observation de tendance et la prise de décision en conséquence.

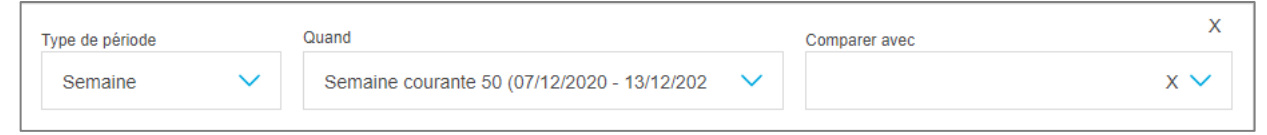

Figure 21 – Sélection d'une échelle de temps et de périodes dans les tableaux de bord stream

Lorsqu'on ouvre le sélecteur **Quand** ou le sélecteur **Comparer avec**, il faut sélectionner H une date spécifique. Ceci permet de rester centrer sur cette même date au fil des changements d'échelles de temps.

**Exemple** : lorsque le 4 Mai 2020 est sélectionné, en changeant d'échelle de temps, on peut passer de l'année 2020, au mois de Mai 2020, à la semaine du Lundi 4 Mai 2020 au Dimanche 10 Mai 2020.

Par défaut, la semaine courante est sélectionnée, et aucune période de comparaison.

Les périodes et leurs subdivisions en mode Évolution sont toujours considérés en heure locale, d'après le fuseau horaire renseigné pour le site concerné. De cette façon, ce sont des jours, semaines, mois, et années locales qui sont agrégés, même si leur énergie n'a techniquement pas été mesurée au même moment du point de vue du Temps universel Coordonné (UTC). Mais comparer 3:00 en France à 10:00 au Japon, par exemple, n'aurait pas beaucoup de sens.

3.4.2. Impact de la sélection de 2 périodes

Les sélecteurs « **Type de période** »et « **Quand** » sont obligatoires. Le sélecteur « **Comparer avec** », en revanche, est optionnel.

Lorsqu'une période de comparaison est sélectionnée, tous les graphiques affichent les deux périodes en vis-à-vis.

H

# :hager

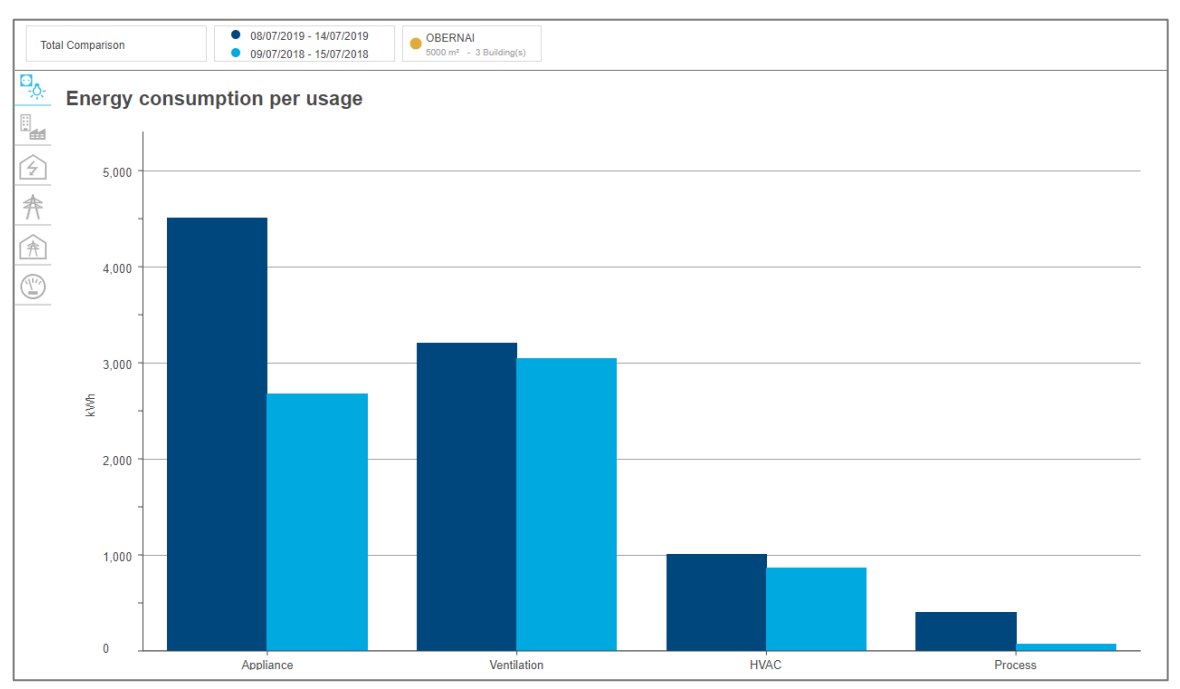

Figure 22 - Impact de la sélection de 2 périodes sur un total

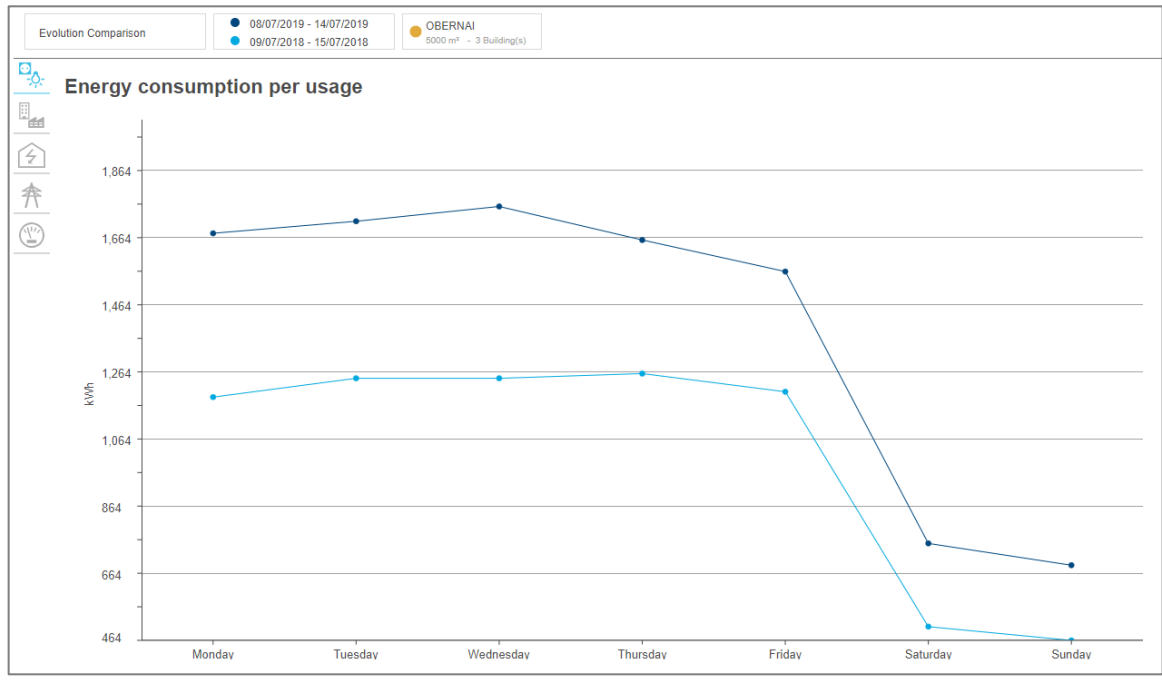

Figure 23 - Impact de la sélection de 2 périodes sur une évolution

Le sélecteur « **Comparer avec** » n'est pas disponible pour l'évolution par bâtiment d'un  $\blacksquare$ site. Si une seconde période était déjà sélectionnée au moment du changement de mode, alors cette sélection est annulée. Comme expliqué au [§3.3.3,](#page-20-0) dans ce mode, il y a une ligne pour chaque bâtiment du site. Si chacun de ces lignes devait être divisée en deux – une pour chaque période sélectionnée – le graphique deviendrait illisible.

## <span id="page-24-0"></span>**3.5. Graphiques disponibles**

Chaque niveau de la structure de l'installation donne accès à différents graphiques dans le(s) tableau(x) de bord correspondant(s).

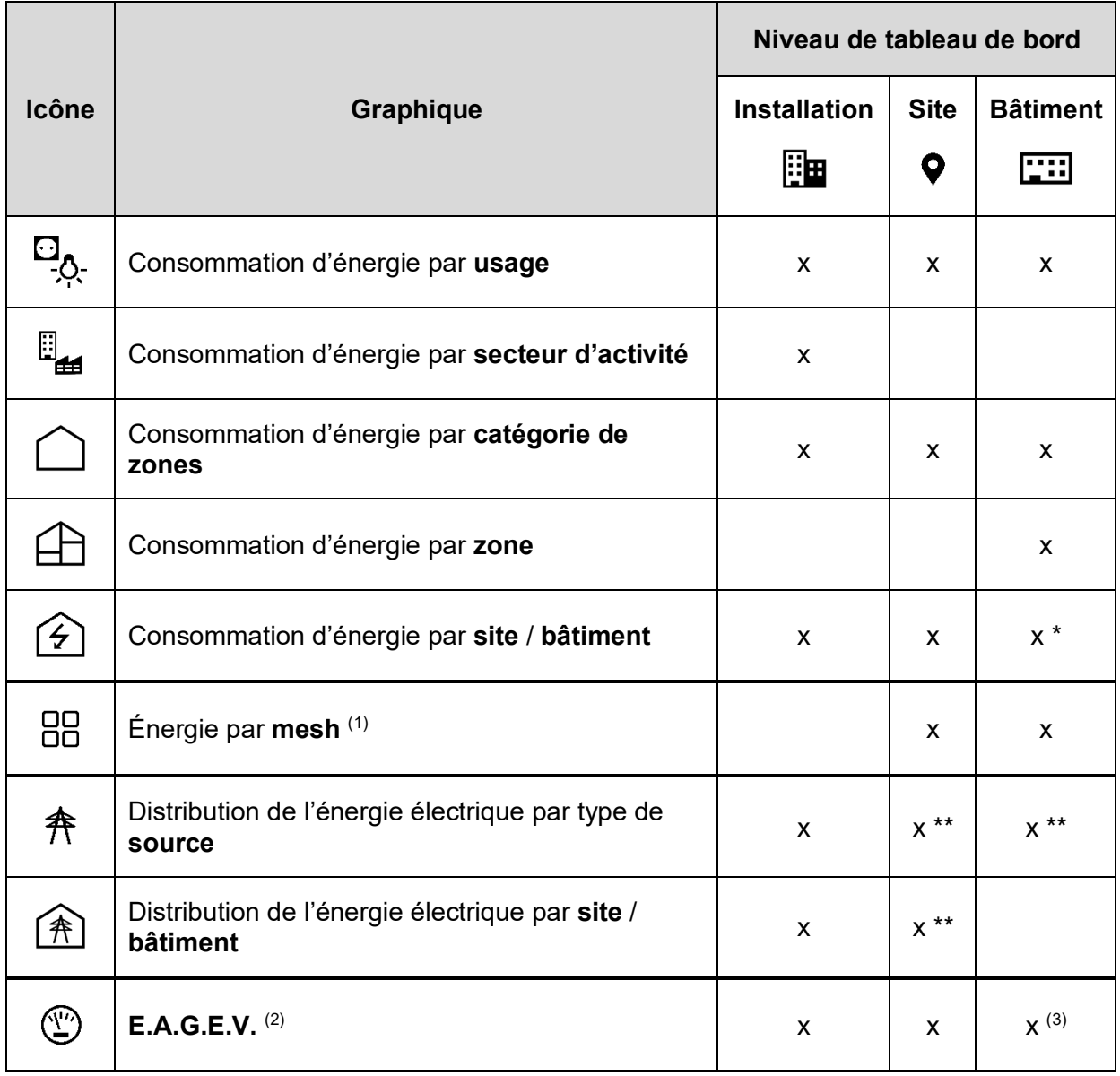

Table 1 – Disponibilité des graphiques selon le niveau de tableau de bord

\* Seulement en mode Évolution.

\*\* Le coût et l'empreinte carbone de l'énergie sont également disponibles, bien que l'empreinte carbone ne soit disponible que lorsqu'il existe des données d'empreinte carbone pour le périmètre considéré.

(1) Les graphiques d'énergie par mesh ne sont disponibles que si des meshes ont été configurés par le site du périmètre concerné.

 $(2)$  Les graphiques et tableaux d'E.A.G.E.V. ne sont disponibles que si des ressources nonélectriques sont surveillées dans le périmètre considéré.

(3) Dans les tableaux de bord de bâtiment en mode Total, si disponibles, les données d'E.A.G.E.V. sont affichées avec la distribution de l'énergie électrique par type de source.

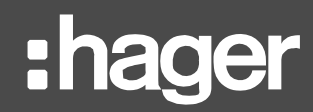

## <span id="page-25-0"></span>**3.6. Filtres**

<span id="page-25-1"></span>3.6.1. Réduire le périmètre géographique

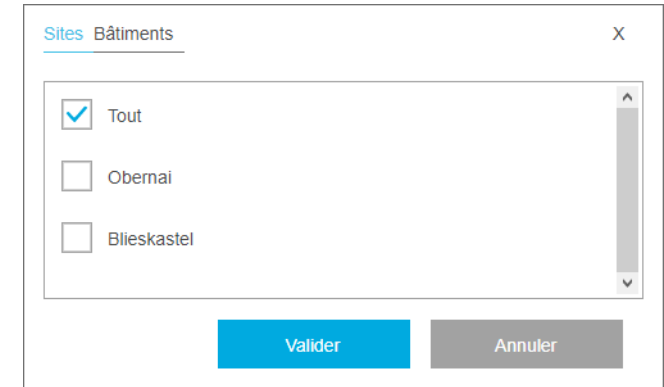

Figure 24 – Sélection de site(s) ou bâtiment(s) dans stream

Pour les tableaux de bord de plus haut niveau, le périmètre géographique considéré peut être subdivisé selon les niveaux inférieurs qui le composent.

- Le tableau de bord de l'installation peut être restreint à une sélection de site ou une sélection de bâtiments. Et selon que des sites ou des bâtiments ont été sélectionnés, certains graphiques représentent la donnée par site ou par bâtiment.
- Les tableaux de bord des sites peuvent être restreints à une sélection de bâtiments.

Par défaut, tous les sites sont sélectionnés dans le tableau de bord de l'installation, et tous les bâtiments d'un site sont sélectionné dans son tableau de bord.

<span id="page-25-2"></span>3.6.2. Se concentrer sur certaines parties d'un histogramme

Le nombre de barres dans un histogramme peut être réduit grâce à un filtre sur l'axe des abscisses. Cela peut permettre une meilleure lisibilité, ou simplement de mettre en avant des catégories d'intérêt.

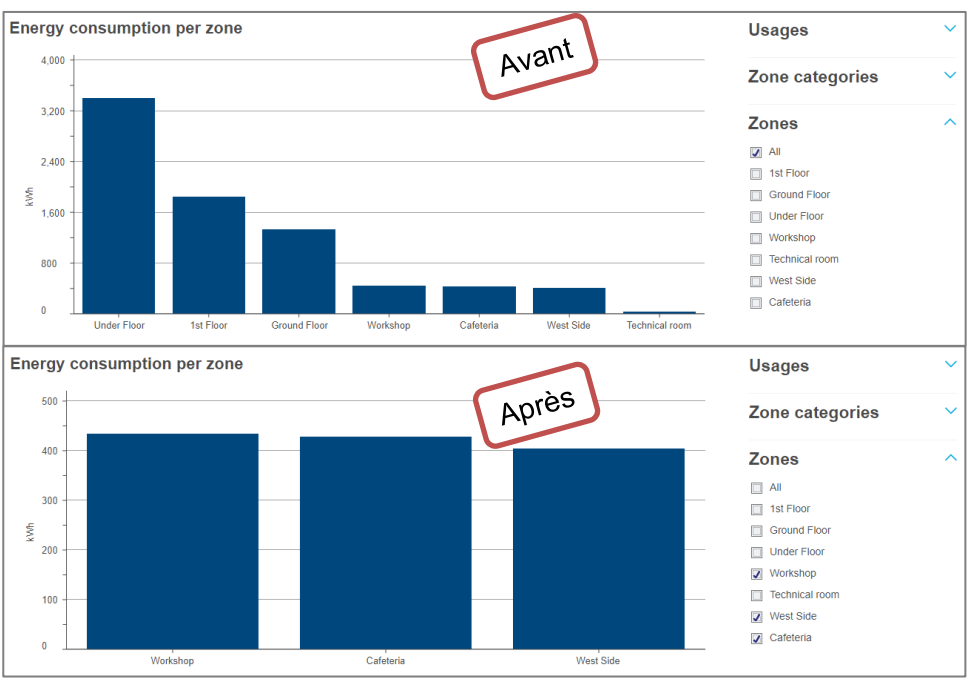

Figure 25 - Impact d'un filtre sur l'axe des abscisses d'un histogramme

## <span id="page-26-0"></span>3.6.3. Empiler un histogramme

Les histogrammes peuvent être empilés grâce à un filtre sur l'axe des ordonnées, pour une vue plus détaillée des données.

Un filtre sur l'axe des ordonnées d'un histogramme concerne toujours un autre axe d'analyse que le principal pour le graphique, afin de croiser différents points de vue.

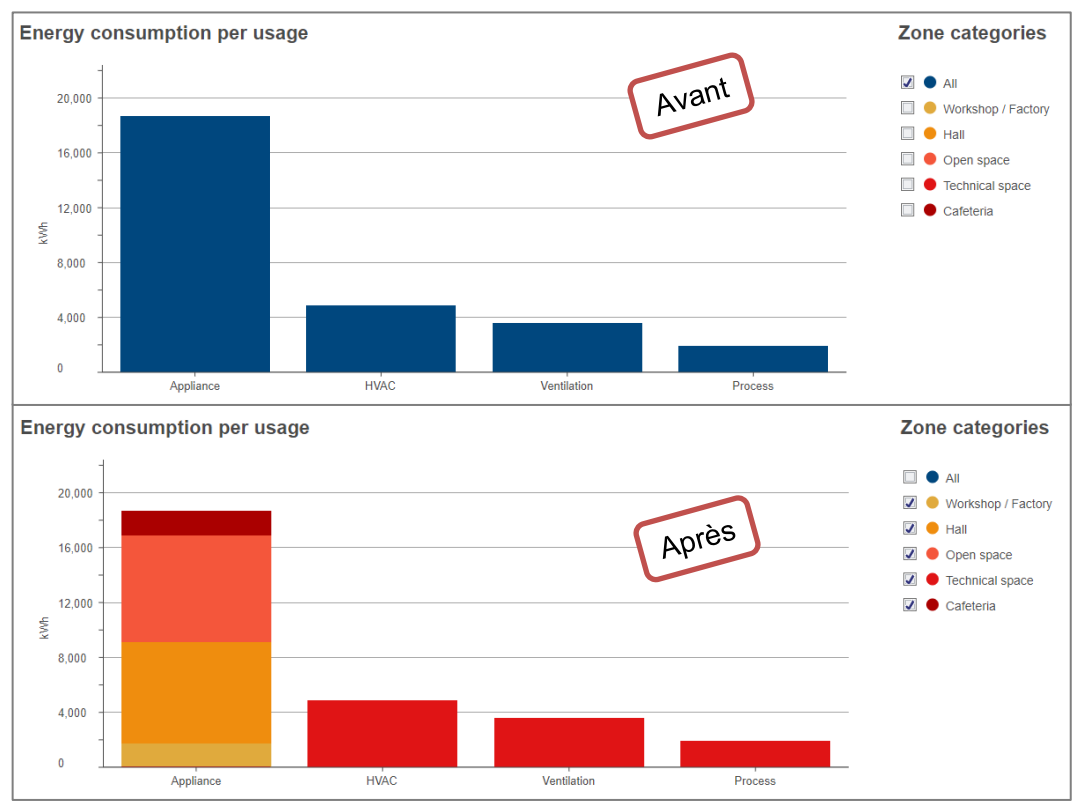

Figure 26 - Impact d'un filtre sur l'axe des ordonnées d'un histogramme

Dans la figure ci-dessus, on peut constater que les appareils ont été la raison principale de la consommation d'énergie pendant la période considérée. Après avoir empilé le graphique, on peut dire que les halls et les open spaces sont responsables de la majorité de cette consommation. Lorsqu'il est question de réduire la consommation d'énergie, il est donc peut-être pertinent de concentrer ses efforts sur les appareils de ces catégories de zones plutôt qu'indifféremment sur tous les appareils.

Pour des raisons de lisibilité, les histogrammes ne sont jamais empilés lorsque 2 périodes sont sélectionnées.

# :hager

## <span id="page-27-0"></span>3.6.4. Afficher les détails d'une courbe

Les courbes peuvent être divisées grâce à un filtre sur leur axe des ordonnées, pour une vue plus détaillée des données.

Un filtre sur l'axe des ordonnées d'une courbe concerne toujours l'axe d'analyse principal du graphique. Il n'est pas question de croiser des points de vue mais d'affiner l'analyse.

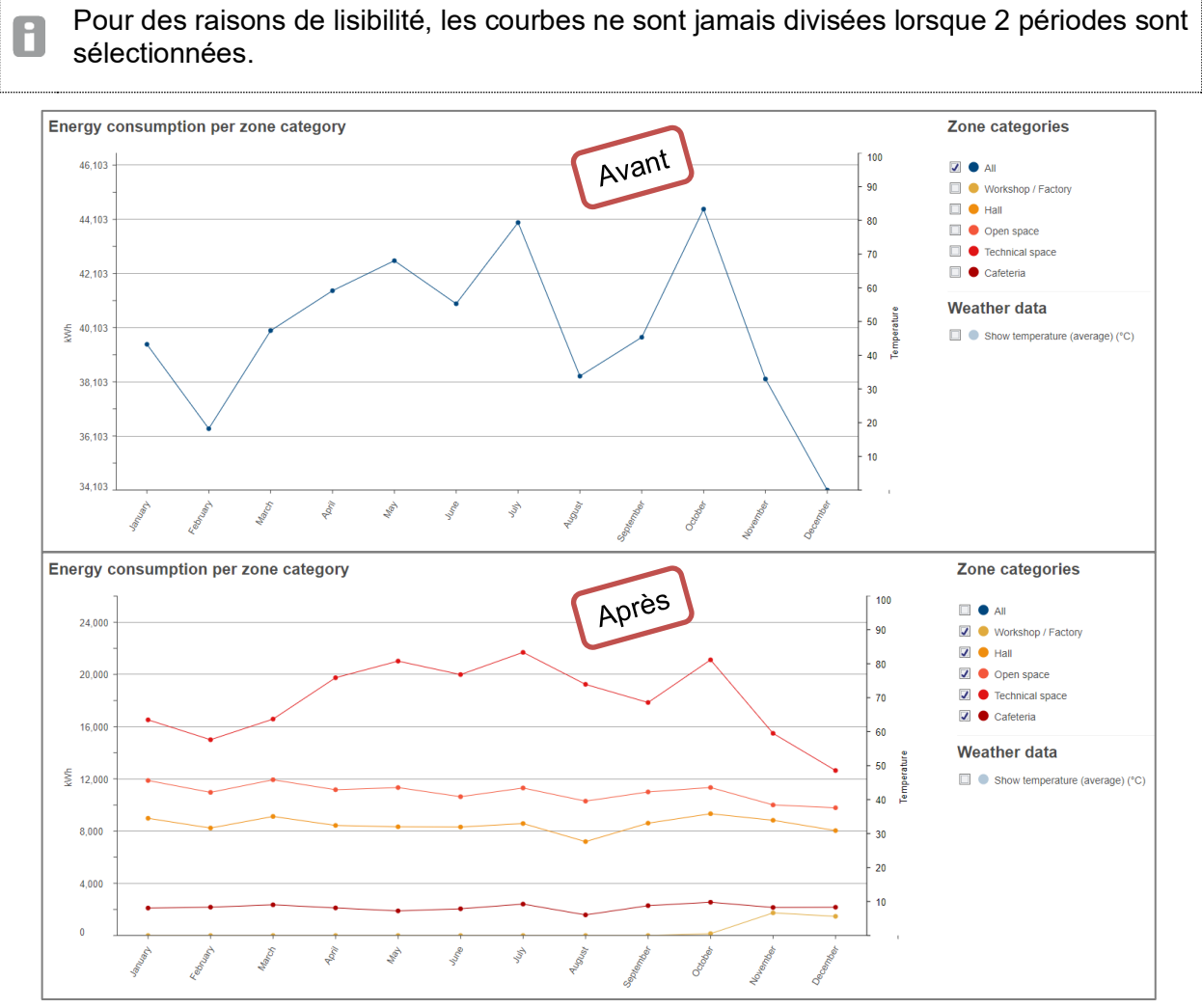

Figure 27 - Impact d'un filtre sur l'axe des ordonnées d'une courbe

Dans la figure ci-dessus, on peut voir que les open spaces ont été les plus gros consommateurs tout au long de l'année, et ils sont responsables pour la tendance globale.

## <span id="page-28-0"></span>**3.7. Contextualisation et normalisation par la météo**

#### <span id="page-28-1"></span>3.7.1. Afficher la température

Si un service météo a été configuré pour le périmètre considéré, alors il est possible d'afficher la température moyenne en toile de fond de l'évolution de l'énergie.

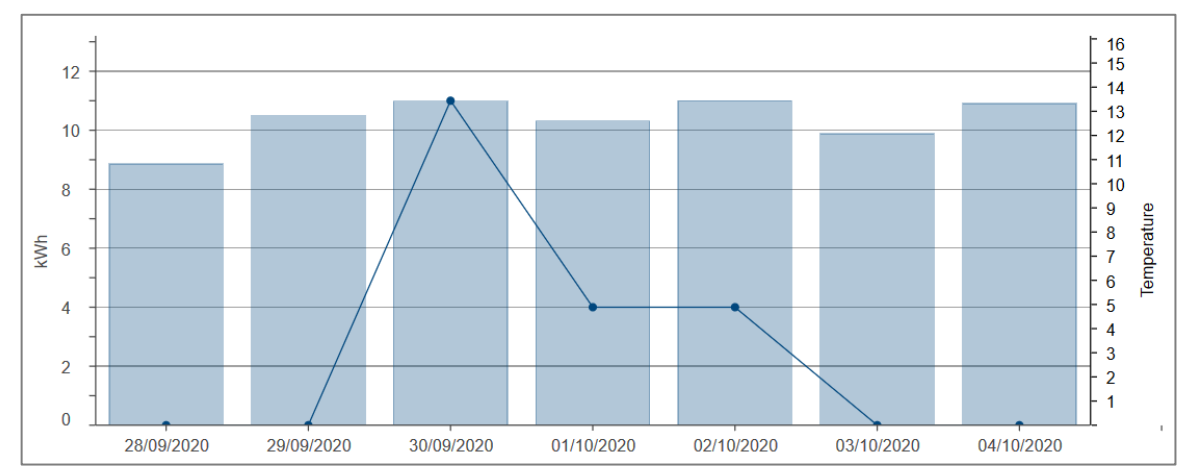

Figure 28 – Exemple d'évolution de consommation d'énergie avec affichage de la température moyenne

La température moyenne affichée est basée sur des échantillons horaires, récoltés par site. Comme l'installation peut être composée de plusieurs sites, son tableau de bord ne propose pas la contextualisation par la météo.

Les échantillons de température sont conservés pendant 20 ans.

### <span id="page-28-2"></span>3.7.2. Normaliser l'énergie par les degrés jours

Si un service météo a été configuré pour le périmètre considéré, alors les degrés jours ont été calculés pour chaque jour depuis, en se basant sur les échantillons de température horaires récoltés pour le site.

> Le nombre de degrés jours dans une journée n'est calculé que si 22 échantillons horaires de température ont été récoltés pour cette journée. En effet, avec moins de 22 échantillons pour une journée, le nombre de degrés jours calculé ne serait pas fiable.

Les **degrés jours** reflètent la différence entre la température extérieure et une température intérieure de référence, et indirectement le besoin de consommation d'énergie pour maintenir un bâtiment à ou autour d'un point de confort établi. Fondamentalement, ils mesurent à quel point (en degrés) et pendant combien de temps (en jours) la température extérieure a été :

- Plus élevée qu'une température de base de refroidissement, pour des périodes chaudes nécessitant de la climatisation.
- **Plus basse qu'une température de base de chauffage, pour des périodes froides** nécessitant du chauffage.

H

Essentiellement, les degrés jours sont supposés quantifier quelle proportion de la consommation d'énergie peut être attribuée au chauffage ou la climatisation. En tant que tels, ils permettent la **normalisation de l'énergie** lorsqu'il s'agit de comparer des périodes aux conditions météorologiques différentes. Ils aident à écraser les pics énergétiques potentiellement dus à la température extérieure, afin de s'assurer que les différences sont significatives.

**Exemple** : la consommation d'un bâtiment de bureaux pendant une canicule ne peut pas être directement comparée à sa consommation pendant un Été plus clément. Sa consommation de base est peut-être la même quelle que soit la période, et la différence peut peut-être être entièrement attribuée à la chaleur.

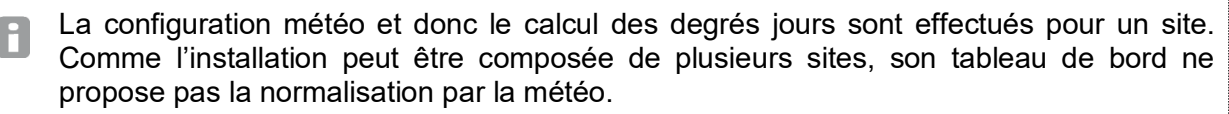

Pour comparer l'énergie d'un site ou bâtiment pendant différentes saisons sans le biais du chauffage ou de la climatisation, l'énergie de chaque période est divisée par le nombre de degrés jours calculés pour elle. L'énergie ainsi normalisée est donc exprimée en kWh/degrés jours.

Lorsque le nombre de degrés jours pour une journée ou un mois est 0 (ce qui signifie plus ou moins que la température n'a dépassé ni la température de base de chauffage ni celle de refroidissement), alors l'énergie ne peut de toute évidence pas être normalisée par ce chiffre. Car on ne peut pas diviser par 0.

En conséquence, dans un graphique normalisé, lorsqu'aucun point de données n'est présent pour un jour ou un mois durant lequel de l'énergie a été mesurée et suffisamment d'échantillons de températures ont été récoltés, cela signifie qu'aucune corrélation ne peut être établie entre l'énergie et la température extérieure. En tous cas selon la configuration du calcul des degrés jours pour le site considéré.

Les données météorologiques – échantillons de température et degrés jours – sont conservées pendant 20 ans.

## <span id="page-30-0"></span>**4. Données en temps-réel**

stream donne accès aux données en temps réel, aussi bien pour n'importe quelle mesure, dans une vue générique, que pour les mesures d'énergies spécifiquement, dans des vues dédiées.

## <span id="page-30-1"></span>**4.1. Visualisation générique**

Lorsque vous souhaitez consulter les valeurs de mesures acquises par un ou plusieurs produit(s) de votre installation :

- 1. Dans l'arbre de navigation, sélectionner le bâtiment qui contient le(s) produit(s) qui vous intéresse(nt).
- 2. Se rendre au menu **Mesures**.
- 3. Sélectionner le(s) produit(s) qui vous intéresse(nt).
- 4. Sélectionner le(s) service(s) qui vous intéresse(nt).
- 5. Cliquer sur « **Afficher** ».

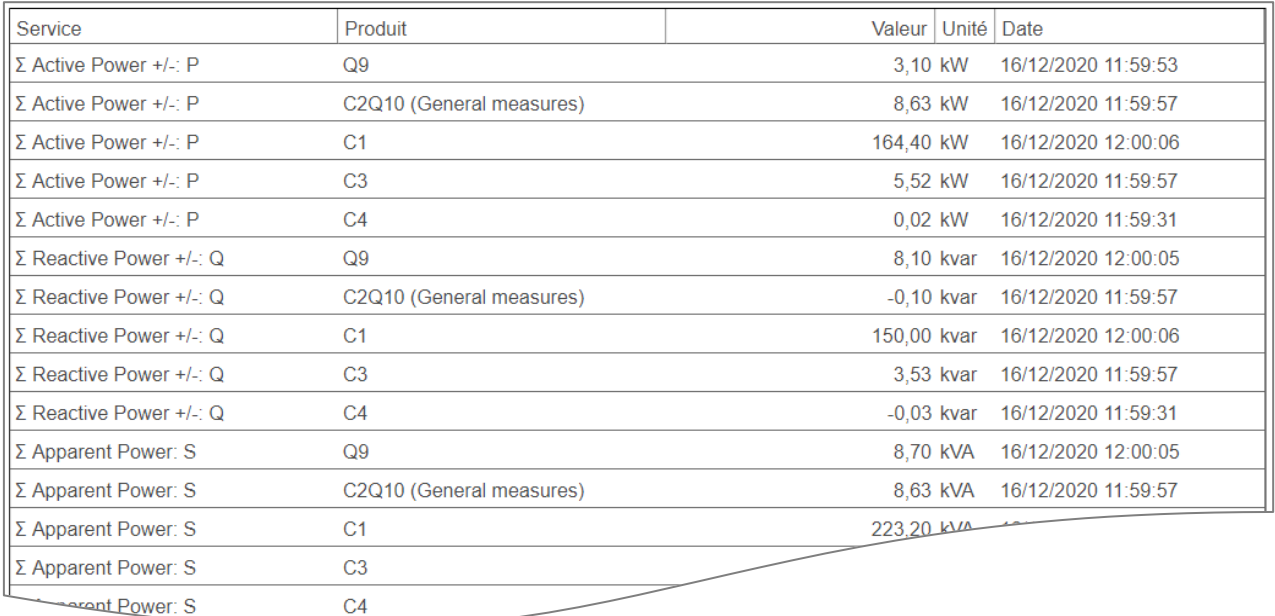

Figure 29 – Aperçu de la consultation en temps-réel des valeurs surveillées

## :hager

## <span id="page-31-0"></span>**4.2. Vue spécifique des index d'énergie électrique**

Lorsqu'il est question d'énergie, des vues spécialisées ont été prévues, pour la remettre en contexte. Dans le cas de l'énergie électrique, les produits de mesure d'énergie sont listés avec leur index principal d'énergie active positive, et rassemblés selon leur place dans la hiérarchie électrique.

- 1. Dans l'arbre de navigation, sélectionner le bâtiment dont l'architecture de surveillance électrique vous intéresse.
- 2. Se rendre au menu **Caractéristiques**.
- 3. Se rendre au menu **Produits**.

Cette interface est principalement prévue pour vérifier que l'architecture de surveillance a été correctement renseignée.

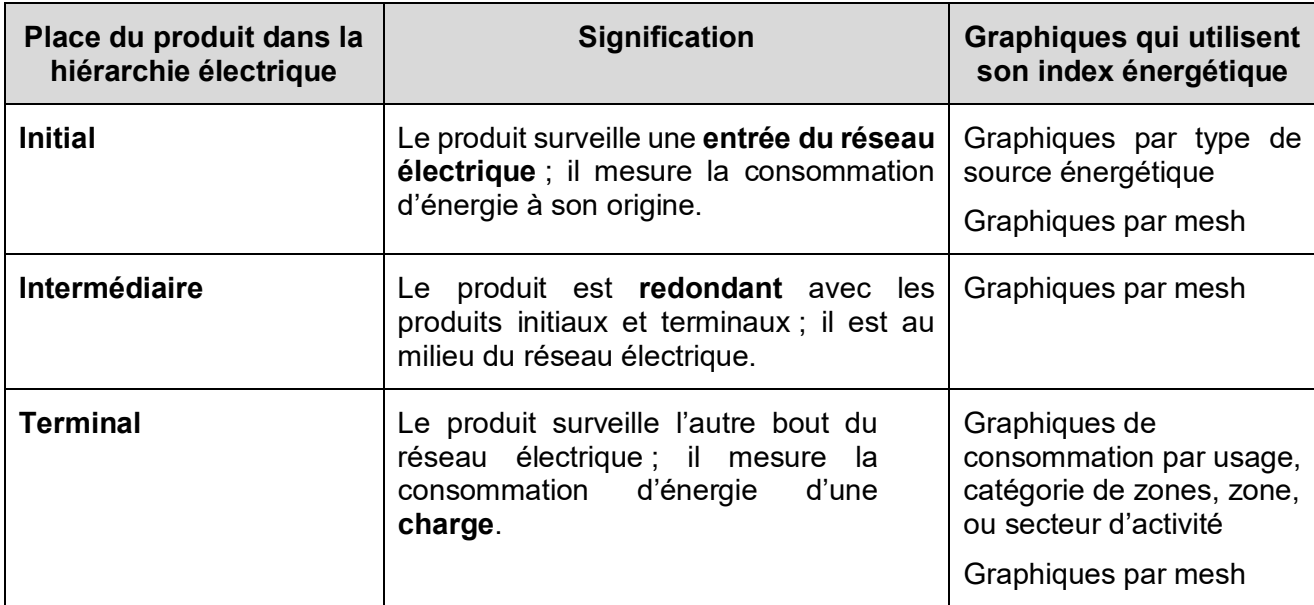

Table 2 – Signification et implications de la place d'un produit dans la hiérarchie électrique

| <b>Produits initiaux</b>                                       | $\wedge$                            |              |                                                                               |                                                           |                                    |               |                |                     |             |              |
|----------------------------------------------------------------|-------------------------------------|--------------|-------------------------------------------------------------------------------|-----------------------------------------------------------|------------------------------------|---------------|----------------|---------------------|-------------|--------------|
| agardio.manager                                                | $\land$ Nom du produit              |              |                                                                               | Type de produit Index énergétique (kWh) Date et heure     | Source                             |               | Usage          | Zone                | Mesh        |              |
| Agrd1 TGBT 01 B22 GT Elec B22 0222                             |                                     | <b>ARXXX</b> |                                                                               |                                                           | Réseau électrique                  |               | Pas d'usage    | <b>TGBT U2</b>      | Pas de mesh |              |
| Agrd1 TGBT 02 B22 GT Elec B22 0200                             |                                     | <b>ARXXX</b> | 15 454 748.00                                                                 |                                                           | 23/03/2023 08:22 Réseau électrique |               | Pas d'usage    | <b>TGBT U2</b>      | Pas de mesh |              |
|                                                                |                                     |              |                                                                               |                                                           |                                    |               |                |                     |             |              |
|                                                                |                                     |              |                                                                               |                                                           |                                    |               |                |                     |             |              |
|                                                                |                                     |              |                                                                               |                                                           |                                    |               |                |                     |             |              |
|                                                                |                                     |              |                                                                               |                                                           |                                    |               |                |                     |             |              |
|                                                                |                                     |              |                                                                               |                                                           |                                    |               |                |                     |             |              |
|                                                                |                                     |              |                                                                               |                                                           |                                    |               |                |                     |             |              |
|                                                                |                                     |              |                                                                               |                                                           |                                    |               |                |                     |             |              |
|                                                                |                                     |              |                                                                               |                                                           |                                    |               |                |                     |             |              |
| Produits intermédiaires                                        | $\wedge$                            |              |                                                                               |                                                           |                                    |               |                |                     |             |              |
| agardio.manager                                                | $\wedge$ Nom du produit             | ́            | Type de produit                                                               | Index énergétique (kWh) Date et heure                     |                                    | Source        | Usage          | Zone                | Mesh        | $\land$      |
| Agrd1 TGBT 02 B22 GT Elec B22 0201                             |                                     |              | ECX30XC                                                                       | 3 660 060.00                                              | 23/03/2023 08:23 Pas de source     |               | Pas d'usage    | <b>TGBT U2</b>      | Pas de mesh |              |
|                                                                |                                     |              | Agrd1 TGBT 02 B22 GT Elec B22 0202 (identification) H3 PLUS CUSTOM 9 118.69   |                                                           | 23/03/2023 08:23 Pas de source     |               | Pas d'usage    | <b>TGBT U2</b>      | Pas de mesh |              |
| Agrd1 TGBT 02 B22 GT Elec B22 0203                             |                                     |              | ECX30XC                                                                       | 2 3 7 3 .00                                               | 23/03/2023 08:22 Pas de source     |               | Pas d'usage    | <b>TGBT U2</b>      | Pas de mesh |              |
| Agrd1 TGBT 02 B22 GT Elec B22 0204                             |                                     |              | ECX30XC                                                                       | 10 064 133.00                                             | 23/03/2023 08:23 Pas de source     |               | Pas d'usage    | <b>TGBT U2</b>      | Pas de mesh |              |
|                                                                |                                     |              | Agrd1 TGBT 02 B22 GT Elec B22 0205 (identification) H3 PLUS CUSTOM 664 489,02 |                                                           | 23/03/2023 08:22 Pas de source     |               | Pas d'usage    | <b>TGBT U2</b>      | Pas de mesh |              |
|                                                                |                                     |              | Agrd1 TGBT 02 B22 GT Elec B22 0206 (identification) H3 PLUS CUSTOM 57 444.60  |                                                           | 23/03/2023 08:23 Pas de source     |               | Pas d'usage    | <b>TGBT U2</b>      | Pas de mesh |              |
|                                                                |                                     |              | Agrd1 TGBT 02 B22 GT Elec B22 0207 (identification) H3 PLUS CUSTOM 53 748.51  |                                                           | 23/03/2023 08:23 Pas de source     |               | Pas d'usage    | <b>TGBT U2</b>      | Pas de mesh |              |
|                                                                |                                     |              | Agrd1 TGBT 02 B22 GT Elec B22 0208 (identification) H3 PLUS CUSTOM 36 916,37  |                                                           | 23/03/2023 08:23 Pas de source     |               | Pas d'usage    | <b>TGBT U2</b>      | Pas de mesh |              |
|                                                                |                                     |              | Agrd1 TGBT 02 B22 GT Elec B22 0209 (identification) H3 PLUS CUSTOM 74 439.67  |                                                           | 23/03/2023 08:22 Pas de source     |               | Pas d'usage    | <b>TGBT U2</b>      | Pas de mesh | $\checkmark$ |
|                                                                |                                     |              |                                                                               |                                                           |                                    |               |                |                     |             |              |
| Produits terminaux                                             | $\wedge$                            |              |                                                                               |                                                           |                                    |               |                |                     |             |              |
| agardio.manager                                                | $\wedge$ Nom du produit             |              | $\widehat{\phantom{a}}$                                                       | Type de produit   Index énergétique (kWh)   Date et heure |                                    | Source        | Usage          | Zone                | Mesh        | Α            |
| Agrd1 TD 22 04 B22 RC EC1 (Voie 1)                             |                                     |              | <b>EC700</b>                                                                  | Produit désactivé                                         |                                    | Pas de source | Pas d'usage    | <b>Injection U2</b> | Pas de mesh |              |
|                                                                | Agrd1 TD 22 04 B22 RC Elec B22 0093 |              | EC37X                                                                         | 5664805.00                                                | 23/03/2023 08:23 Pas de source     |               | Pas d'usage    | Injection U2        | Pas de mesh |              |
| Agrd1 TD 22 04 B22 RC Elec B22 0094 (Mesures générales) SM103E |                                     |              |                                                                               | 419419.00                                                 | 23/03/2023 08:19 Pas de source     |               | Pas d'usage    | Injection U2        | Pas de mesh |              |
| Agrd1 TD 22 04 B22 RC Elec B22 0095                            |                                     |              | <b>EC36X</b>                                                                  | 178 415.00                                                | 23/03/2023 08:19 Pas de source     |               | Pas d'usage    | Injection U2        | Pas de mesh |              |
| Agrd1 TD 22 04 B22 RC Elec B22 0096                            |                                     |              | <b>EC36X</b>                                                                  | 45 131.00                                                 | 23/03/2023 08:22 Pas de source     |               | Pas d'usage    | <b>Injection U2</b> | Pas de mesh |              |
| Agrd1 TD 22 04 B22 RC Elec B22 0099                            |                                     |              | $H3+$                                                                         | 188 136.00                                                | 23/03/2023 08:19 Pas de source     |               | Custom usage 1 | Injection U2        | Pas de mesh |              |
| Agrd1 TD 22 04 B22 RC Elec B22 0100                            |                                     |              | $H3+$                                                                         | 342 087.00                                                | 23/03/2023 08:23 Pas de source     |               | Custom usage 1 | <b>Injection U2</b> | Pas de mesh |              |
| Agrd1 TD 22 04 B22 RC Elec B22 0101                            |                                     |              | $H3+$                                                                         | 336 311.00                                                | 23/03/2023 08:20 Pas de source     |               | Custom usage 1 | Injection U2        | Pas de mesh |              |
|                                                                | Anrd1 TD 22 04 B22 BC Elec B22 0102 |              | $H3+$                                                                         | 199,747.00                                                | 23/03/2023 08:23 Pas de source     |               | Custom usage 1 | Injection LI2       | Pas de mesh |              |

Figure 30 – Liste des produits surveillant le réseau électrique d'un bâtiment

 $\mathsf{F}$ 

Les lignes qui concernent un produit désactivé, ou un produit sur un appareil agardio.manager désactivé, sont grisées. Ceci permet de ne pas oublier que ces produits ont été déclarés, bien que stream ne récupère aucune donnée en provenance d'eux pour le moment.

## <span id="page-32-0"></span>**4.3. Vue spécifique des index de ressources non-électriques**

Une interface dédiée est également disponible pour les produits qui surveillent la consommation de ressources non-électriques telles que l'**eau**, l'**air**, le **gaz**, et la **vapeur**.

- 1. Dans l'arbre de navigation, sélectionner le bâtiment dont les ressources non-électriques vous intéressent.
- 2. Se rendre au menu **Caractéristiques**.
- 3. Se rendre au menu **E.A.G.E.V.**.

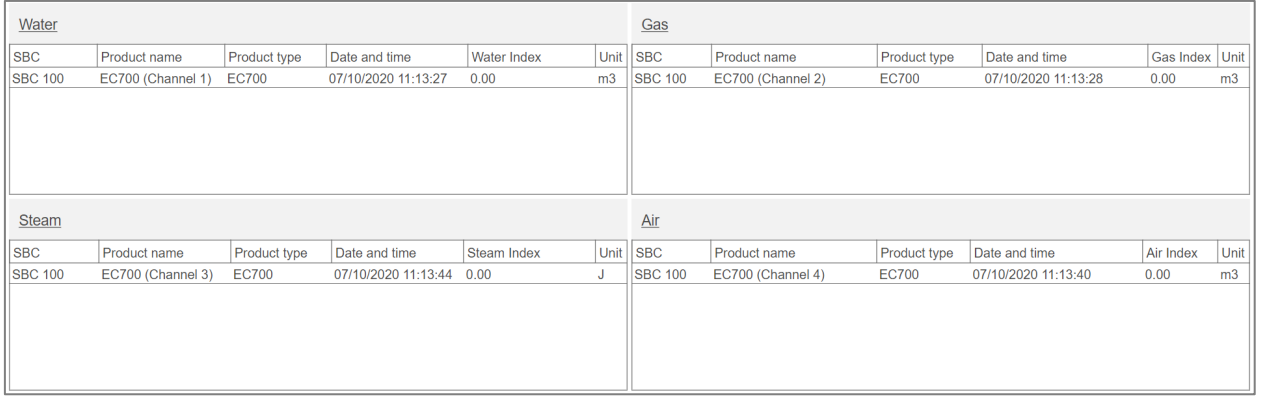

Figure 31 – Liste des index de ressources non-électriques

Les lignes qui concernent un produit désactivé, ou un produit sur un appareil agardio.manager désactivé, sont grisées. Ceci permet de ne pas oublier que ces produits ont été déclarés, bien que stream ne récupère aucune donnée en provenance d'eux pour le moment.

## :hager

## <span id="page-33-0"></span>**5. Informations de protection**

La protection de votre installation repose sur des produits de protection. Leur statut et leurs paramètres sont importants.

## <span id="page-33-1"></span>**5.1. Statut de protection**

Pour accéder à la liste des produits de protection actuellement en place dans un bâtiment, ainsi que leurs statuts de pré-déclenchement de de déclenchement :

- 1. Dans l'arbre de navigation, sélectionner le bâtiment dont le statut de protection vous intéresse.
- 2. Se rendre au menu **Protection**.
- 3. Se rendre au menu **Tableau de bord**.

|                       |               |                  |   |                                                                                                    |           | ( Recharger   Exporter |
|-----------------------|---------------|------------------|---|----------------------------------------------------------------------------------------------------|-----------|------------------------|
| $\nabla$ Nom          | $\nabla$ Type | $\nabla$ Taille  |   | $\triangledown$ Statut de communication du produit $\triangledown$ État de pré-déclenchement $\triangledown$ Date de pré-déclenchement $\triangledown$ État de déclenchement $\triangledown$ Date de déclenchement |           | $\nabla^{\mathbf{A}}$  |
| Q <sub>3</sub>        | $H3+$         | P <sub>160</sub> | ✓ | Alarm ends                                                                                                    | Alarm OFF |                        |
| a.<br>Q <sub>4</sub>  | $H3+$         | P <sub>160</sub> | ✓ | Alarm ends                                                                                                    | Alarm OFF |                        |
| Q <sub>5</sub>        | $H3+$         | P <sub>160</sub> | ✓ | Alarm ends                                                                                                    | Alarm OFF |                        |
| 冒<br>Q6               | $H3+$         | P <sub>160</sub> | ✓ | Alarm ends                                                                                                    | Alarm OFF |                        |
| $Q$ 7                 | $H3+$         | P <sub>160</sub> | ✓ | Alarm ends                                                                                                    | Alarm OFF |                        |
| Q8                    | $H3+$         | P <sub>160</sub> | ✓ | Alarm ends                                                                                                    | Alarm OFF |                        |
| Q9                    | $H3+$         | P <sub>160</sub> | ✔ | Alarm ends                                                                                                    | Alarm OFF |                        |
| a.<br>Q10             | $H3+$         | P <sub>160</sub> | ✔ | Alarm ends                                                                                                    | Alarm OFF |                        |
| 冒<br>Q11              | $H3+$         | P <sub>160</sub> | ✓ | Alarm ends                                                                                                    | Alarm OFF |                        |
| 2<br>Q <sub>12</sub>  | $H3+$         | P <sub>160</sub> | ✓ | Alarm ends                                                                                                    | Alarm OFF |                        |
| a.<br>Q <sub>13</sub> | $H3+$         | P <sub>160</sub> | ✔ | Alarm ends                                                                                                    | Alarm OFF |                        |
| 12<br>Q <sub>14</sub> | $H3+$         | P <sub>160</sub> | ✔ | Alarm ends                                                                                                    | Alarm OFF |                        |
| 霳<br>Q <sub>15</sub>  | $H3+$         | P <sub>160</sub> | ✓ | Alarm ends                                                                                                    | Alarm OFF |                        |
| Q <sub>16</sub>       | $H3+$         | P <sub>160</sub> | ✓ | Alarm ends                                                                                                    | Alarm OFF |                        |
| Q17                   | $H3+$         | P <sub>160</sub> | ✔ | Alarm ends                                                                                                    | Alarm OFF |                        |
| Q18                   | $H3+$         | P <sub>160</sub> | ✔ | Alarm ends                                                                                                    |           |                        |
| 量<br>Q19              | $H3+$         | P160             | ✔ | Alarm ends                                                                                                    |           |                        |
|                       | 119.          | D <sub>160</sub> | v | Alarm ande                                                                                                    |           |                        |

Figure 32 – Bilan du statut de protection d'un bâtiment

## <span id="page-33-2"></span>**5.2. Paramètres de protection**

Pour passer en revue les paramètres de protections d'un produit :

- 1. Dans l'arbre de navigation, sélectionner le bâtiment dont les paramètres de protection vous intéressent.
- 2. Se rendre au menu **Protection**.
- 3. Se rendre au menu **Produits**.
- 4. Dans la liste déroulante, sélectionner le produit de protection dont les paramètres de protection vous intéressent.

| Q <sub>9</sub>                     |                           |                                        | $\nabla$ Exporter              |
|------------------------------------|---------------------------|----------------------------------------|--------------------------------|
| Délai court                        |                           |                                        | $\boxed{\phantom{1}}$ Exporter |
| Libellé                            | Valeur courante           | Date de dernière modification          |                                |
| Short time delay protection status | <b>Protection enabled</b> | 02/11/2017 16:01:40                    |                                |
| Short time delay, Isd threshold    | $5*$ Ir                   | 02/11/2017 16:01:40                    |                                |
| Short time delay, Tsd time delay   | $100$ ms                  | 02/11/2017 16:01:40                    |                                |
| Short time delay, I2t setting      | 12t disabled              | 02/11/2017 16:01:40                    |                                |
| Instantané                         |                           |                                        | $\nabla$ <sup>7</sup> Exporter |
| Libellé                            | Valeur courante           | Date de dernière modification          |                                |
| Instantaneous protection status    |                           | Protection enabled 02/11/2017 16:01:40 |                                |
| Instantaneous li threshold         | $10*$ In                  | 02/11/2017 16:01:40                    |                                |
| Défaut à la terre                  |                           |                                        | $\nabla$ <sup>7</sup> Exporter |
| Libellé                            | Valeur courante           | Date de dernière modification          |                                |
| Ground fault protection status     | Protection disabled       | 02/11/2017 16:01:40                    |                                |
| Ground fault Ig threshold          | $0.2 * ln$                | 02/11/2017 16:01:40                    |                                |
| Ground fault tg time delay         | 200 ms                    | 02/11/2017 16:01:40                    |                                |
| Ground fault I2t setting           | 12t disabled              | 02/11/2017 16:01:40                    |                                |
| <b>Neutre</b>                      | Valeur courante           |                                        |                                |

Figure 33 – Paramètres de protection d'un produit de protection

Selon les capacités du produit et sa configuration, certains paramètres peuvent être indisponibles :

![](_page_34_Picture_4.jpeg)

- Si un produit est capable d'un certain type de protection, mais ce type de protection est désactivé, alors seul le statut désactivé de ce type de protection sera disponible.
	- Si un produit n'est pas capable d'un certain type de protection, alors le tableau correspondant ne sera pas disponible du tout.

### <span id="page-34-0"></span>**5.3. Statut de maintenance des produits de protection**

Pour accéder à la liste des produits de protection actuellement en place dans un bâtiment, ainsi que leurs paramètres liés à la maintenance :

- 1. Dans l'arbre de navigation, sélectionner le bâtiment dont le statut de protection vous intéresse.
- 2. Se rendre au menu **Protection**.
- 3. Se rendre au menu **Maintenance**.

![](_page_34_Picture_118.jpeg)

Figure 34 – Bilan du statut de maintenance des produits de protection d'un bâtiment

Cette interface indique la dernière fois que chaque produit a été contrôlé, et la prochaine fois qu'il devra être contrôlé à nouveau.

:hager

# : hager

## <span id="page-35-0"></span>**6. Indicateurs de qualité du réseau**

Certains produits fournissent des indicateurs sur la qualité du réseau électrique, et stream a des interfaces dédiées à leur consultation.

## <span id="page-35-1"></span>**6.1. Indicateurs de qualité du réseau basiques**

La qualité du réseau basique concerne des statistiques sur les **tensions**, les **courants**, et la **fréquence**.

- 1. Dans l'arbre de navigation, sélectionner le bâtiment dont la qualité de réseau vous intéresse.
- 2. Se rendre au menu **Qualité du réseau**.
- 3. Se rendre au menu **Basique**.
- 4. Dans la liste déroulante, sélectionner le produit dont les indicateurs de qualité du réseau basiques vous intéressent.

La valeur **instantanée**, son **maximum**, et sa **moyenne** sont disponibles pour chaque mesure de tension, courant, et fréquence, tant que le produit interrogé les fournit et le système a été configuré pour les lire.

Exemple : dans la figure ci-dessous, le produit Q9 ne fournit pas les moyennes ; seulement les maximums and les valeurs instantanées.

| Q9<br>阻                                                                                                    |        |                |                 |                 | $\nabla$ Exporter |  |  |  |
|----------------------------------------------------------------------------------------------------|--------|----------------|-----------------|-----------------|-------------------|--|--|--|
| $\boxed{\phantom{1}}$ Exporter<br>U: Tension entre phases (Instantané TRMS, Moyenne TRMS, Maximum TRMS) (V)          |        |                |                 |                 |                   |  |  |  |
|                                                                                                    |        | U12            | U <sub>23</sub> |                 | U31               |  |  |  |
| Inst.                                                                                                    |        | 407,00         | 407.10          |                 | 407.30            |  |  |  |
| Moy.                                                                                                    |        | $\sim$         | $\sim$          |                 | $\sim$            |  |  |  |
| Max.                                                                                                    |        | 428,50         | 428,00          |                 | 426,50            |  |  |  |
| $\boxed{\phantom{1}}$ Exporter<br>I: Courant par phase (Instantané TRMS, Moyenne TRMS, Maximum TRMS) (A)             |        |                |                 |                 |                   |  |  |  |
|                                                                                                    | 1      | $ 2\rangle$    | 3               | IN              | Ig                |  |  |  |
| Inst.                                                                                                    | 3.70   | 2,90           | 2.70            | 0,00            | 0.00              |  |  |  |
| Moy.                                                                                                    | $\sim$ | $\cdots$       | $\sim$          | $1 - 1 - 1 = 1$ | $- - -$           |  |  |  |
| Max.                                                                                                    | 39.90  | 36,80          | 17.20           | 37,60           | 0,00              |  |  |  |
| $\boxed{\phantom{1}}$ Exporter<br>V: Tension entre phase et neutre (Instantané TRMS, Moyenne TRMS, Maximum TRMS) (V) |        |                |                 |                 |                   |  |  |  |
|                                                                                                    |        | V <sub>1</sub> | V <sub>2</sub>  |                 | V <sub>3</sub>    |  |  |  |
| Inst.                                                                                                    |        | 235,30         | 234,80          |                 | 235.20            |  |  |  |
| Moy.                                                                                                    |        | 1.11           | $\cdots$        |                 | $-$               |  |  |  |
| Max.                                                                                                    |        | 247,00         | 247,40          |                 | 246,40            |  |  |  |
| $\boxed{\phantom{1}}$ Exporter<br>F: Fréquence (Instantanée, Moyenne, Maximum) (Hz)                                  |        |                |                 |                 |                   |  |  |  |
| F                                                                                                    |        |                |                 |                 |                   |  |  |  |
| Inst. 49,99                                                                                                    |        |                |                 |                 |                   |  |  |  |
| Moy. ----                                                                                                    |        |                |                 |                 |                   |  |  |  |
| Max. 50,16                                                                                                    |        |                |                 |                 |                   |  |  |  |

Figure 35 – Statistiques de qualité du réseau basique

L'information d'un **maximum** de tension, courant, ou fréquence permet de se rendre compte de récents pics et aide à déterminer les impacts potentiels qu'ils ont pu avoir sur le réseau électrique.

Il faut garder à l'esprit que le maximum mesuré par un produit peut être réinitialisé H localement par un électricien, afin qu'un pic particulièrement haut n'en cache pas des plus petits, ou tout simplement pour éviter de laisser penser qu'un pic ancien est survenu récemment.

L'information de la **moyenne** d'une valeur, en revanche, est une bonne référence pour déterminer si une augmentation anormale n'est pas en train de se produire à l'instant-même.

## <span id="page-36-0"></span>**6.2. Indicateurs de qualité du réseau avancés**

La qualité du réseau avancée concerne les **facteurs de puissance**, **harmoniques** de rangs 3, 5, 7, 9, et 11, et les **taux de distorsion harmonique (Total Harmonic Distortions, THD)**  associés.

- 1. Dans l'arbre de navigation, sélectionner le bâtiment dont la qualité de réseau vous intéresse.
- 2. Se rendre au menu **Qualité du réseau**.
- 3. Se rendre au menu **Avancée**.

Elec B22 0094 (Mesures générales)

4. Dans la liste déroulante, sélectionner le produit dont les indicateurs de qualité du réseau avancés vous intéressent.

![](_page_36_Figure_8.jpeg)

Figure 36 – Mesures de qualité du réseau avancées (pour un produit sans phase neutre)

Le **facteur de puissance PF** est le rapport entre la puissance active et la puissance apparente. Il indique quelle quantité de la puissance fournie est consommée par la puissance active.

- Lorsque le facteur de puissance est **positif**, on dit qu'il est **en avance**, ce qui signifie que la charge correspondante est **capacitive** ; elle **consomme** de l'énergie du réseau.
- Lorsque le facteur de puissance est **négatif**, on dit qu'il est **en retard**, ce qui signifie que la charge correspondante est **inductive** ; elle **fournit** de l'énergie au réseau.

# : hager

Dans un contexte industriel, PF devrait être aussi proche de 0 que possible, car les fournisseurs d'énergie demandent des compensations monétaires pour le bruit ajouté à leur signal.

Les produits de mesure disposent de 2 méthodes de calcul du facteur de puissance PF : H

- IEC (pour International Electrotechnical Commission)
- IEEE (pour Institute of Electrical and Electronics Engineers).

Les appareils agardio.manager récupèrent le facteur de puissance tel que calculé avec la méthode IEC.

Le **taux de distorsion harmonique THD** est le rapport entre la somme des harmoniques et l'harmonique fondamentale, multiplié par 100%. Il peut être calculé pour les tensions et les courants.

$$
THD(X) = \frac{\sqrt{\sum_{n=2}^{\infty} X_{nRMS}^2}}{X_{1RMS}}
$$

Où:

- X est soit la tensions phase à phase U, la tension simple V, ou le courant I.
- THD(X) est le taux de distorsion harmonique pour X.
- $\cdot$   $X_{nRMS}$  est le RMS de X pour la n<sup>ième</sup> harmonique.
- $\cdot$   $X_{1,7}$ <sub>RMS</sub> est le RMS de X pour l'harmonique fondamentale.

Un THD élevé implique des distorsions dues aux charges non-linéaires (ballastes électriques ou chargeurs d'ordinateurs, par exemple) et devrait être évité.

## <span id="page-38-0"></span>**7. Données historiques**

Stocker les valeurs des services surveillés par des produits permet une analyse détaillée de leur évolution. Cela crée un historique qui peut être étudié à la recherche d'anomalies ou pour confirmer l'impact d'actions qui ont été prises.

## <span id="page-38-1"></span>**7.1. Historique stocké**

Pour afficher l'historique stocké pour une service par un ou plusieurs produit(s) :

- 1. Dans l'arbre de navigation, sélectionner le bâtiment dont l'historique stocké vous intéresse.
- 2. Se rendre au menu **Mesures**.
- 3. Se rendre au menu **Historique**.
- 4. Sélectionner un produit ou plusieurs.
- 5. Sélectionner un service.
- 6. Sélectionner une fonction d'agrégation. (Voir [§7.3p](#page-39-0)our plus d'informations.)
- 7. Sélectionner une ou plusieurs voies parmi celles proposées pour le(s) produit(s) sélectionné(s).

Pour être disponible à la sélection, une voie doit stocker le service sélectionné, ou l'avoir stocké par le passé. Le stockage de services est expliqué dans le *[Manuel de configuration](#page-1-0)  [stream](#page-1-0)*.

- 8. Sélectionner une période d'au plus 3 mois. Par défaut, les 7 derniers jours sont sélectionnés.
- 9. **Appliquer** cette période.

L'historique stocké est conservé pendant 20 ans.

### <span id="page-38-2"></span>**7.2. Comparaison dans le temps de l'historique stocké**

Pour afficher l'historique comparé d'un service d'un produit :

- 1. Dans l'arbre de navigation, sélectionner le bâtiment dont vous souhaitez comparer l'historique à lui-même.
- 2. Se rendre au menu **Mesures**.
- 3. Se rendre au menu **Comparer**.
- 4. Sélectionner un produit. Un seul peut être sélectionné dans cette interface.
- 5. Sélectionner un service.
- 6. Sélectionner une fonction d'agrégation. (Voir [§7.3](#page-39-0) pour plus d'informations.)
- 7. Pour la première période, en sélectionner une d'au plus 3 mois. Par défaut, les 7 derniers jours sont sélectionnés.
- 8. Pour la seconde période, sélectionner une date de début. Par défaut, la date d'il y a 14 jours est sélectionnée. La date de fin de la période est mise à jour automatiquement afin que le nombre de jour soit le même dans les deux périodes.
- 9. **Appliquer** les périodes.

L'historique stocké est conservé pendant 20 ans.

# :hager

## <span id="page-39-0"></span>**7.3. Fonctions d'agrégation**

Comme mentionné un peu plus tôt, lors de la consultation de l'historique stocké, des fonctions d'agrégation sont disponibles.

7.3.1. Moyenne

La fonction **moyenne** est disponible pour tous les services analogues non-cumulatifs, c'est-à-dire tous les services à l'exception des index et des services binaires, pour lesquels elle n'aurait pas de sens.

Cette fonction retourne la moyenne de toutes les valeurs stockées durant chaque jour de la période sélectionnée, et la moyenne de toutes les valeurs stockées durant chaque heure de la journée sélectionnée.

La moyenne d'un jour est placée à 00:00 ce jour-là. H La moyenne d'une heure est place à cette heure pile, à HH:00.

### 7.3.2. Dernière valeur

La fonction **dernière valeur** est disponible pour tous les types de services.

Cette fonction retourne la dernière valeur stockée pour chaque jour de la période sélectionnée, et la dernière valeur stockée pour chaque heure de la journée sélectionnée.

L'historique stream prend l'heure de la journée en compte lorsqu'il affiche la dernière valeur d'une journée ou d'une heure.

Selon la fréquence de stockage configurée pour le type du service qui vous intéresse, la dernière valeur stockée pour une journée révolue peut l'avoir été entre 23:00 et 23:55, et la dernière valeur stockée pour une heure révolue entre HH:00 et HH:55. C'est pourquoi, lorsqu'on utilise la fonction d'agrégation dernière valeur, le point pour une journée peut sembler plus proche de la journée suivante que de celle qu'il représente, et le point pour une heure peut sembler plus proche de l'heure suivante que de celle qu'il représente.

## <span id="page-39-1"></span>**7.4. Accéder aux données détaillées d'un graphique**

Lors de la consultation de l'historique ou l'historique comparé, la ou les périodes sélectionnées contiennent au moins une journée entière.

- Lors du premier affichage, la représentation se fait **jour par jour**. La valeur du point d'une journée est l'agrégation de toutes les mesures stockées pour cette journée, selon la fonction d'agrégation sélectionnée.
- $\blacksquare$  À ce stade, il est possible de sélectionner un jour en particulier (en cliquant sur le point de donnée correspondant dans le graphique) afin de l'afficher **heure par heure**. La valeur du point pour une heure est, une nouvelle fois, l'agrégation de toutes les mesures stockées pour cette heure, selon la fonction d'agrégation sélectionnée. Lorsqu'un jour particulier est affiché, revenir à la consultation de la période complète jour par jour est possible en cliquant sur le rappel de la période, juste au-dessus du graphique.
- Enfin, il est possible de sélectionner une heure en particulier (en cliquant sur le point de donnée correspondant dans le graphique) afin d'en afficher **toutes les mesures stockées**. À ce niveau, la fonction d'agrégation sélectionnée n'est plus prise en compte.

Lorsqu'une heure en particulier est affichée, revenir à la consultation du jour complet heure par heure ou de la période complète jour par jour est possible en cliquant sur le rappel correspondant, juste au-dessus du graphique.

A

La fréquence de stockage d'un service peut être configurée pour toutes les 5, 10, 15, 20, 30, ou 60 minutes, selon l'appréciation de l'importance de la quantité physique concernée par la personne chargée de la configuration. Ceci a un impact sur le nombre de valeurs qui peuvent être disponibles dans une heure (12, 6, 4, 2, ou 1, respectivement).

:hager

Vous pouvez vous référez au *[Manuel de configuration stream](#page-1-0)* pour plus de détails sur la gestion des fréquences de stockage des données.

![](_page_40_Figure_3.jpeg)

![](_page_40_Figure_4.jpeg)

![](_page_40_Figure_5.jpeg)

Figure 38 – Historique d'une journée d'une période

![](_page_41_Picture_1.jpeg)

![](_page_41_Figure_2.jpeg)

Figure 39 – Historique d'une heure d'une journée d'une période, pour un service stocké toutes les 10 minutes

## <span id="page-42-0"></span>**8. Efficacité énergétique**

La Classe d'Efficacité Énergétique (Electrical Installation Efficiency Class, EIEC) d'un bâtiment est déterminée par une liste de critères élaborés par la Commission Électrotechnique Internationale (CEI). Selon le secteur d'activité d'un bâtiment et le degré avec lequel ce bâtiment correspond à ces critères, plus ou moins de points lui sont accordés. C'est le total de ces points qui octroie au bâtiment une classe d'efficacité, de EE0 (la plus basse et la moins favorable) à EE5 (la plus élevée et la meilleure).

Dans stream, chaque paramètre défini par la seconde édition de la norme **IEC 60364-8-1 (Ed 2)** est listé, avec sa valeur courante pour le bâtiment et son score cible. La différence entre les deux illustre la marge de progression possible pour chaque paramètre afin d'augmenter le score global du bâtiment.

- 1. Dans l'arbre de navigation, sélectionner le bâtiment dont l'efficacité énergétique vous intéresse.
- 2. Se rendre au menu **Caractéristiques**.
- 3. Se rendre au menu **EIEC**.

![](_page_42_Picture_135.jpeg)

Figure 40 – Premières lignes de la visualisation d'un score EIEC dans stream

Comme expliqué dans le *[Manuel de configuration stream](#page-1-0)*, la correspondance d'un bâtiment à chaque critère de l'EIEC est renseignée dans la configuration stream à travers les réponses à un questionnaire à choix multiple.

## <span id="page-43-0"></span>**9. Exploitation des événements**

: hager

![](_page_43_Picture_2.jpeg)

Figure 41 – Menu d'exploitation des événements dans stream

### <span id="page-43-1"></span>**9.1. Organisation des événements**

9.1.1. Périmètres des événements

Dans stream, les instances d'événements sont organisées en 2 groupes :

- Les *événements process* sont spécifiques à l'installation et concernent les données surveillées. Ils ont été configurés par des personnes qui en avaient la permission, comme expliqué dans le *[Manuel de configuration stream](#page-1-0)*.
- Les *événements système* sont génériques à toutes les installations. Ils concernent principalement les pertes de communication éventuelles (avec un appareil agardio.manager, avec un produit, avec un serveur FTP, avec le serveur SMTP, ou avec le service météo), entre autres problèmes techniques possibles. Voir [§12.1](#page-54-1) pour la liste détaillée des événements système disponibles.
- Selon la ou les permission(s) dont dispose votre compte, il se peut qu'une seule des interfaces soit disponible.

#### 9.1.1. Statuts des instances d'événement

Il existe 3 statuts d'instance possibles, qui informent de ce qui est en train de se passer vis-à-vis des conditions de déclenchement de l'alarme en question.

![](_page_43_Picture_191.jpeg)

Table 3 – Signification de chaque statut d'instance

**Exemple** : une alarme à seuil haut est ON lorsque son seuil haut a été dépassé, et DOWN lorsque la valeur sur laquelle elle est placée redescend en dessous de son seuil d'hystérésis.

Seules les alarmes à seuil(s) et les alarmes différentielles peuvent avoir des conditions H d'avertissement.

Aussi, certaines alarmes système n'ont pas de statut DOWN / Inactif, car elles notifient une occurrence ponctuelle dont la fin ne peut pas être déterminée.

#### 9.1.2. Distribution des événements

Les événements process et les événements système sont chacun distribués en 2 listes : les **Alarmes actives** et l'**Historique des événements**.

![](_page_44_Picture_157.jpeg)

Table 4 – Listes d'événements et contenu associé

L'historique des événements est conservé pendant 5 ans.

9.1.3. Consultation et acquittement des instances d'alarmes

Pour retirer une instance de la liste des Alarmes actives, il faut l'acquitter.

- 1. Sélectionner l'instance d'alarme que vous souhaitez acquitter.
- 2. Cliquer sur le bouton d'acquittement.
- 3. Renseigner un message d'acquittement pour traçabilité.
- 4. Confirmer.

Les avertissements ne demandent pas d'acquittement. Ils disparaissent de la liste des H Alarmes actives dès que leurs conditions ne sont plus applicables.

Acquitter une alarme signifie que ce dont elle notifie a été pris en compte et que des actions ont été prises pour que le comportement anormal ne soit plus observé.

Pour les alarmes qui peuvent avoir un statut DOWN, l'acquittement n'est pas suffisant pour retirer l'alarme de la liste des Alarmes actives ; le système stream doit aussi remarquer que ses conditions de déclenchement ne sont plus applicables.

L'acquittement d'une instance d'alarme en provenance d'un appareil agardio.manager est propagé à cet appareil.

Inversement, l'acquittement d'une instance d'alarme depuis l'interface web locale d'un appareil agardio.manager est propagé à stream. Se référer au *[Manuel d'utilisation](#page-1-2)  [agardio.manager](#page-1-2)* pour plus d'informations sur l'acquittement d'alarmes depuis son interface web locale.

# :hager

H

## <span id="page-45-0"></span>**9.2. Priorités des événements**

Les occurrences notifiées peuvent nécessiter plus ou moins d'urgence dans leur gestion. Ceci est quantifié par leur priorité.

![](_page_45_Picture_76.jpeg)

Les alarmes de priorité critique sont les seuls à pouvoir être notifiées immédiatement par e-mail. Se référer au *[Manuel de configuration stream](#page-1-0)* pour plus d'informations sur la configuration du contenu et de la publication d'un rapport.

## <span id="page-46-0"></span>**10. Interface personnelle**

![](_page_46_Picture_3.jpeg)

Figure 42 – Menu personnel

## <span id="page-46-1"></span>**10.1. Changer la langue d'affichage de l'interface**

Pour changer la langue d'affichage de l'interface, il faut ouvrir son menu personnel, en haut à droite, et sélectionner la langue qui nous convient le mieux.

### <span id="page-46-2"></span>**10.2. Changer son mot de passe**

Our changer le mot de passe de son compte, il faut ouvrir son menu personnel, en haut à droite, et cliquer sur l'option correspondante. Le mot de passe courant est demandé pour effectuer cette action.

![](_page_46_Picture_78.jpeg)

Figure 43 – Interface de mise à jour de mot de passe

## <span id="page-47-0"></span>**11. Aide au dépannage**

## <span id="page-47-1"></span>**11.1. Trop de services sélectionnés**

\* Vous avez sélectionné plus de services que votre licence ne vous le permet.

Figure 44 – Limite de licence atteinte pendant la consultation des données

### **Symptôme**

Un message informant que plus de services que votre licence ne vous le permet ont été sélectionnés apparaît pendant la navigation à travers les écrans d'exploitation de données de stream.

### **Cause**

Comme expliqué dans le *[Manuel d'installation stream](#page-1-1)* et le *[Manuel de configuration stream](#page-1-0)*, les licences stream sont dimensionnées selon la taille de votre installation de surveillance d'énergie. Une simplification est de considérer que plus vous avez l'intention de stocker de services, plus vous aurez besoin d'une licence de haut niveau. Une petite proportion de votre licence est cependant aussi consommée par la navigation à travers les écrans d'exploitation de données. L'apparition de cette bannière signifie que l'indisponibilité des données n'est pas nécessairement due à des problèmes de communication.

### **Contournements**

Selon la proximité à la limite de votre licence à laquelle vous amène votre configuration de stockage de données, le message peut n'être que temporaire. Dans ce cas-là, il suffit d'attendre quelques minutes pour qu'il disparaisse et que les valeurs demandées apparaissent.

Si le message persiste après plusieurs minutes, cela signifie que la limite de votre licence a été atteinte par le stockage de données, et la navigation à travers les écrans d'exploitation de données n'est plus possible. Dans ce cas-là, il faut soit mettre en place une extension de licence, soit que quelqu'un avec une permission de Configurateur réduise la demande de stockage de données.

### <span id="page-47-2"></span>**11.2. Données manquantes dans les indicateurs et les tableaux de bord**

11.2.1. Plupart des graphiques vides

### **Symptôme**

Bien que vous disposiez d'appareils agardio.manager connectés, avec des produits de mesure d'énergie activés, et en dépit de la présence de données stockées pour les services d'énergie de ces produits, la plupart des graphiques des indicateurs et des tableaux de bords sont vides.

### **Cause possible**

Le plus probable est que les produits de mesure d'énergie n'ont pas été correctement configurés pour contextualisation de leurs données.

#### **Contournement**

- Pour les graphiques par type de source, s'assurer que tous les produits de tête sont configurés comme associés au type de source auquel ils sont connectés.
- Pour les graphiques par catégorie de zone, zone, ou usage, s'assurer que tous les produits qui surveillent directement des charges sont configurés comme associés à la zone et à l'usage qu'ils surveillent. Ils doivent également être configurés comme

Terminaux. En effet, l'énergie mesurée par des produits Intermédiaires n'apparaît que dans les graphiques par mesh, et bien sûr, seulement si ces produits sont associés à un mesh.

Se référer au *[Manuel de configuration stream](#page-1-0)* pour en savoir plus sur la configuration du périmètre surveillé des produits de mesure d'énergie.

Voir aussi [§4.2](#page-31-0) pour un accès facile à une vue d'ensemble de la configuration des produits de mesure d'énergie d'un bâtiment.

11.2.2. Consommation d'énergie incomplète ou incohérente

#### **Symptôme**

Malgré une configuration correcte des produits de mesure d'énergie, la consommation d'énergie fournie par les indicateurs et les tableaux de bord semble en deçà des attentes. L'énergie surveillée par certains produits ne semble pas être prise en compte.

#### **Causes possibles**

- Le service principal d'énergie active positive de certains de vos produits n'est pas stocké.
- Le service principal d'énergie active positive de certains de vos produits a été localement réinitialisé.

### **Contournement**

 S'assurer que l'index d'énergie positive active non réinitialisable est stocké pour tous les produits qui le fournissent. Pour les produits qui ne fournissent pas ce service, s'assurer que l'index d'énergie positive active réinitialisable est stocké.

Se référer au *[Manuel de configuration stream](#page-1-0)* pour plus d'informations sur la configuration du stockage des données.

 Vérifier si l'index réinitialisable d'énergie active positive des produits qui ne fournissent pas l'équivalent non réinitialisable a été réinitialisé. Il n'y a pas de solution a posteriori, mais cela offre une explication à une soudaine baisse de consommation d'énergie, voire même une consommation négative.

#### <span id="page-48-0"></span>**11.3. Graphiques manquants dans les indicateurs**

11.3.1. Consommation d'eau manquante

#### **Symptôme**

Aucune information concernant la consommation d'eau n'est disponible parmi les indicateurs d'un périmètre. Ou, des informations sont présentes pour certaines fenêtres de temps mais pas toutes.

#### **Cause possible**

Aucune donnée liée au service WaterMeter n'est stockée pour le périmètre et les périodes considérés.

- Aucun produit avec le service WaterMeter stocké n'était présent dans le périmètre considéré durant les périodes considérées.
- Tous les produits du périmètre considéré avec un service WaterMeter stocké étaient désactivés ou ne communiquaient pas pendant les périodes considérées. Ou alors, leur appareil était désactivé.

## **Contournement**

La consommation d'eau d'un périmètre n'est disponible que lorsque des données sont stockées pour le service WaterMeter pour ce périmètre et les périodes considérées.

11.3.2. Empreinte carbone manquante pour un site ou un bâtiment

#### **Symptôme**

Aucune information concernant l'empreinte carbone d'eau n'est disponible parmi les indicateurs d'un site ou d'un bâtiment. Ou, des informations sont présentes pour certaines fenêtres de temps mais pas toutes.

#### **Cause possible**

Aucune donnée d'empreinte carbone n'est disponible pour le périmètre et les périodes considérés.

- Aucune empreinte carbone n'était configurée pour les types de sources associés à des produits de mesure d'énergie activés et communiquant dans le périmètre durant les périodes considérées.
- Il n'y avait aucun produit de mesure d'énergie activé et communiquant associé à un type de source avec une empreinte carbone configurée dans le périmètre durant les périodes considérées.

### **Contournement**

L'empreinte carbone d'un périmètre n'est disponible que lorsqu'il y a des données d'empreinte carbone disponibles pour ce périmètre et les périodes considérées.

Se référer au *[Manuel de configuration stream](#page-1-0)* pour plus d'informations sur la configuration des sources et des produits.

11.3.3. EIEC manquant pour un bâtiment

### **Symptôme**

Aucune information concernant l'EIEC d'un bâtiment n'est disponible.

#### **Cause possible**

Le questionnaire EIEC du bâtiment considéré n'a jamais été rempli.

#### **Contournement**

L'efficacité énergétique d'un bâtiment n'est disponible qu'une fois que le questionnaire EIEC a été rempli au moins une fois pour ce bâtiment.

Se référer au *[Manuel de configuration stream](#page-1-0)* pour plus d'informations sur ce questionnaire.

## <span id="page-50-0"></span>**11.4. Points manquants dans les tableaux de bord**

11.4.1. Pas de température moyenne

#### **Symptôme**

Bien qu'un service météo ait été configuré pour un site, les graphiques d'évolution pour ce site et ses bâtiments n'affichent pas de température lorsque l'option est activée.

#### **Causes possibles**

- Il n'y a pas eu suffisamment d'échantillons de température stockés sur la période considérée pour qu'une moyenne puisse être calculée.
- Les informations géographiques du site sont incorrectes.
- Les informations géographiques du site ne permettent pas la récupération d'échantillons de température par le service météo.
- Le service météo est injoignable.
- Le service météo rencontre des problèmes techniques.

#### **Contournements**

Dans stream, il n'y pas de moyen direct de rattraper des échantillons de température ou des degrés jours manquants. La seule chose à faire est de résoudre le problème rencontré afin que la récolte et les calculs futurs se passent bien.

11.4.2. Pas d'énergie normalisée

#### **Symptôme**

Bien que de l'énergie et une température moyenne soient disponibles pour un jour / mois en particulier, lors de la normalisation par degrés jours, aucun point n'est disponible pour ce jour / mois.

#### **Causes possibles**

- $\blacksquare$  Le nombre de degrés jours pour le jour / mois considéré est 0, ce qui rend la normalisation impossible en plus de non-pertinente.
- Il n'y a pas eu suffisamment d'échantillons de température récoltés pour tous les jours de la période considérée pour qu'un nombre de degrés jours puisse être calculé de manière fiable.

Il faut un échantillon de température pour au moins 22 heures d'une journée pour qu'un H nombre de degrés jours pour cette journée soit calculé.

#### **Contournements**

Dans stream, il n'y a pas de moyen direct de vérifier les échantillons de température et les nombres de degrés jours. Si vous avez la conviction que suffisamment d'échantillons de température ont été récoltés pour chaque jour de la période et que le nombre de degrés jours résultant ne devrait pas être nul, alors vous pouvez contacter le support.

# : hager

## <span id="page-51-0"></span>**11.5. Indisponibilité de données en temps-réel**

11.5.1. Pas de données pour certains services d'un produit

## **Causes possibles**

- Type de produit inattendu.
- $\blacksquare$  Module manquant au produit.
- L'acquisition du service a été désactivée localement et aucun arbitrage n'a encore été donné dans stream.

### **Contournements**

- Vérifier le type du produit. Certains types de produits sont semi-compatibles et tenter d'en utiliser un pour l'autre ne conduit qu'à des erreurs de communication intermittentes.
- Vérifier les paramètres du produit. Certains types de produits ne fournissent certains services que dans certaines conditions.

**Exemple** : les SM103E peuvent être équipés de modules de température additionnels, et les H3+ ont besoin d'un module spécifique pour pouvoir gérer les contacts AX et AL.

- Vérifier qu'aucune modification locale n'est en attente d'arbitrage pour le produit.
- 11.5.2. Pas de données pour certains produits d'un appareil agardio.manager

### **Causes possibles**

- $\blacksquare$  Le produit ne communique plus.
- Le produit a été supprimé localement et aucun arbitrage n'a encore été donné dans stream.

### **Contournements**

Vérifier le statut du produit, du point de vue de la communication aussi bien que du déploiement.

- Si le produit ne communique pas, vérifier ses paramètres de connexion, et s'assurer qu'il est physiquement disponible dans l'armoire électrique.
- S'il y a des modifications locales en attente d'arbitrage sur le produit, les passer en revue.

11.5.3. Pas de données pour aucun produit d'un appareil agardio.manager

### **Causes possibles**

- $\blacksquare$  L'appareil ne communique plus.
- Aucun produit de l'appareil ne communique plus avec lui.
- Tous ses produits ont été supprimés localement.
- Une erreur s'est produite lors du déploiement de l'appareil.

### **Contournements**

Vérifier le statut de l'appareil, du point de vue de la communication aussi bien que de la connexion.

- Si l'appareil ne communique pas, vérifier ses paramètres de connexion, et s'assurer qu'il est physiquement disponible et allumé dans l'armoire électrique.
- Si l'appareil communique mais aucun de ses produits, vérifier leurs paramètres de connexion, les paramètres de communication Modbus RTU, et leur disponibilité dans l'armoire électrique.
- Si tous les produits sont en attente d'arbitration suite à des modifications locales, les passer en revue.

## <span id="page-52-0"></span>**11.6. Données manquantes en historique**

11.6.1. Historique manquant pour tous les produits d'un appareil agardio.manager

- Vérifier l'audit trail de sécurité et l'historique des événements système, à la recherche de pertes de communication avec l'appareil.
- Vérifier l'import de données pour confirmer que la récupération est en cours.
- Vérifier l'historique de l'appareil agardio.manager, à la recherche d'une désactivation.
- 11.6.2. Historique manquant pour tous les services d'un produit
	- Vérifier l'historique des événements système à la recherche de pertes de communication avec le produit.
	- Vérifier l'historique du produit, à la recherche d'une désactivation.
	- Vérifier les paramètres de communication Modbus RTU.
	- Vérifier les paramètres de connexion du produit sur le bus de terrain, y compris par l'identification si elle est disponible.

#### **Contournement**

Dans le cas d'une perte de communication temporaire avec un produit, ou d'une désactivation temporaire, il n'est pas possible de récupérer les données qu'il aurait dû rapporter durant cette période. Elles n'ont jamais été remontées. Les produits n'ont aucun historique local des valeurs qu'ils surveillent.

### <span id="page-52-1"></span>**11.7. Indisponibilité d'un produit**

11.7.1. En temps-réel

- Si le produit est disponible en historique mais pas en temps-réel, alors lui ou son appareil agardio.manager a été désactivé.
- Si le produit n'est pas disponible en historique non plus, alors lui ou son appareil agardio.manager a été supprimé.

#### 11.7.2. En historique

Si un produit est indisponible en historique, alors lui ou son appareil agardio.manager a été supprimé.

Pour certains types de produits très spécifiques, il est également possible qu'aucun des services du produit n'ait jamais été configuré pour être stocké.

# : hager

11.7.3. Certains produits de mesure d'énergie indisponibles dans les vues correspondantes

#### **Symptôme**

Certains produits attendus dans la vue Caractéristiques > Produits ou la vue Caractéristiques > E.A.G.E.V. d'un bâtiment ne sont pas présents.

#### **Cause possible**

Pour la vue Produits, qui concerne l'énergie électrique, cela est sûrement dû au fait que l'index principal d'énergie active positive des produits manquants n'est pas stocké.

Pour la vue E.A.G.E.V., qui concerne l'énergie non-électrique, cela est sûrement dû au fait que l'index non-électrique des produits manquants n'est pas stocké.

#### **Contournement**

S'assurer que l'index d'énergie positive active non réinitialisable est stocké pour tous les produits qui le fournissent. Pour les produits qui ne fournissent pas ce service, s'assurer que l'index d'énergie positive active réinitialisable est stocké.

S'assurer que l'index d'énergie non-électrique est stocké pour tous les qui le fournissent.

Se référer au *[Manuel de configuration stream](#page-1-0)* pour plus d'informations sur la configuration du stockage des données.

#### <span id="page-53-0"></span>**11.8. Indisponibilité d'un service**

11.8.1. En temps-réel

- Si un service d'un produit est disponible en historique mais pas en temps-réel, alors le produit ou son appareil agardio.manager a été désactivé.
- Si un service d'un produit n'est disponible dans aucune des deux interfaces, alors que le produit lui-même est présent, alors l'acquisition de ce service a été désactivée.

#### 11.8.2. En historique

- Si un service d'un produit est indisponible en historique mais disponible en temps-réel. alors soit il n'a jamais été configuré pour être stocké, soit son historique stocké a été purgé et son stockage n'a jamais été réactivé ensuite.
- Si un service d'un produit n'est disponible dans aucune des deux interfaces, alors que le produit lui-même est présent, alors l'acquisition de ce service a été désactivée.

# :hager

## <span id="page-54-0"></span>**12. Annexe**

## <span id="page-54-1"></span>**12.1. Liste des événements système**

![](_page_54_Picture_187.jpeg)

![](_page_55_Picture_1.jpeg)

## <span id="page-55-0"></span>**12.2. Énergie**

### <span id="page-55-1"></span>12.2.1. Méthode de calcul

À tous les niveaux de tableau de bord, l'énergie pour une période (jour, semaine, mois, année) est la différence entre la sonne des index d'énergie active positive mesurés juste après la fin de cette période, et la somme des index d'énergie active positive mesurés juste après le début de cette période.

![](_page_55_Figure_5.jpeg)

![](_page_55_Figure_6.jpeg)

Afin d'éviter les approximations, la journée courante n'est jamais prise en compte dans les tableaux de bord. Seul l'énergie des jours révolus est disponible. Les valeurs stockées pour la journée courante sont cependant disponibles dans les vues d'historique.

## 12.2.2. Index énergétiques pris en compte

Selon leur type, pour un point de mesure donné (qui correspond à une voie de mesure), les produits de mesure d'énergie peuvent fournir plus d'un index d'énergie active positive. Dans ce cas, celui des deux index qui ne peut pas être réinitialisé est utilisé par stream pour le calcul d'énergie pour cette voie. Ceci évite les redondances et tend à garantir la continuité d'index autant que possible.

Lorsqu'une voie de mesure d'un produit n'a qu'un seul index d'énergie active positive, c'est celuici qui est utilisé pour le calcul d'énergie, qu'il puisse être réinitialisé ou non. Avec un index réinitialisable, le résultat est très proche de celui obtenu avec un index non réinitialisable. Le seul inconvénient est qu'il expose le système à des incohérences, notamment quand l'index est réinitialisé localement.

![](_page_55_Picture_11.jpeg)

Pour les voies de mesure d'énergie de produits d'un type personnalisé qui fournissent les deux services d'énergie active positive (Ea+NotReset et Ea+Reset), si seulement l'index réinitialisable est stocké, alors la voie de mesure peut ne pas être correctement prise en compte dans les vues d'exploitation. Se référer au *[Manuel de](#page-1-0)  [configuration stream](#page-1-0)* pour plus de détails sur le sujet.

12.2.3. Impact de la configuration des produits de mesure d'énergie

Afin d'éviter les redondances - c'est-à-dire que la même quantité d'énergie soit comptée plusieurs fois – les produits dont l'index est utilisé pour le calcul de l'énergie sont déterminés par la configuration de l'architecture électrique.

![](_page_56_Figure_4.jpeg)

Figure 46 – Représentation d'une architecture de surveillance

- Dans les graphiques qui concernent les sources, l'énergie mesurée à l'origine du réseau électrique est utilisée, c'est-à-dire celle mesurée par les produits Initiaux.
- Dans les graphiques qui concernent d'autres associations que les meshes et les sources, l'énergie mesurée à l'autre bout du réseau électrique est utilisée, c'est-à-dire celle mesurée par les produits Terminaux.
- Dans les graphiques qui concernent les meshes, l'énergie mesurée à tout point du réseau électrique peut être utilisée, c'est-à-dire que les produits Initiaux, Intermédiaires, et Terminaux peuvent tous entrer en ligne de compte. En effet, les meshes sont des regroupements de produits personnalisés, et ils peuvent rassembler des entrées et des sorties du réseau si ainsi configurés. La décision revient entièrement aux personnes chargées de la configuration.

Se reposer sur l'architecture de la structure de surveillance permet aussi de déterminer la proportion d'énergie qui n'est pas surveillée de manière équilibrée à chaque extrémité du réseau. Cette proportion est calculée comme la différence entre l'énergie mesurée par tous les produits Initiaux et l'énergie mesurée par tous les produits Terminaux, rapportée à l'énergie mesurée par tous les produits Initiaux.

Idéalement, la différence est proche de zéro et l'architecture est équilibrée. H

Un rapport négatif implique un manque de produits surveillant les entrées du réseau.

Un rapport positif implique un manque de produits surveillant les charges.

# : hager

## <span id="page-57-0"></span>**12.3. Méthodes de calcul des degrés jours**

Il y a plusieurs façons de calculer les degrés jours selon le pays et l'organisation qui l'effectue.

Pour que la normalisation par degrés jours puisse être utilisée à des fins de comparaison, les degrés jours doivent avoir été calculés en utilisant la même méthode et des échantillons de température dans la même unité.

C'est pour cette raison que stream récupère des échantillons de température d'un service météo unique, et calcule les degrés jours avec une méthode unique.

Référez-vous au *[Manuel de configuration stream](#page-1-0)* pour savoir où le service météo et la méthode de calcul des degrés jours sont configurés.

## 12.3.1. Méthode moyenne

La moyenne des degrés heures de chauffage consiste à calculer la moyenne des différences entre la température de base de chauffage et la température extérieure pour chaque heure de la journée.

Pour toutes les heures durant lesquelles la température extérieure était au-dessus de la température de chauffage, la différence est considérée comme nulle et jamais négative.

La moyenne des degrés heures de refroidissement consiste à calculer la moyenne des différences entre la température extérieure et la température de base de refroidissement pour chaque heure de la journée.

Pour les heures durant lesquelles la température extérieure était en-dessous de la température de base de refroidissement, la différence est considérée comme nulle et jamais négative/

$$
DJC_j = \frac{\sum_{h=1}^{24} (T_{BC} - T_{O,h})_{((T_{BC} - T_{O,h}) > 0)}}{24}
$$

$$
DJR_j = \frac{\sum_{h=1}^{24} (T_{O,h} - T_{BR})_{((T_{O,h} - T_{BR}) > 0)}}{24}
$$

Où :

- *DJCj* est le nombre de degrés jours de chauffage pour le jour *j*.
- *DJRj* est le nombre de degrés jours de refroidissement pour le jour *j*.
- $\blacksquare$   $\tau_{BC}$  est la température de base de chauffage.
- $T_{BR}$  est la température de base de refroidissement.
- *TO,h* est la température extérieure pour l'heure *h*.

## **[Annexe](#page-54-0)**

![](_page_58_Picture_1.jpeg)

### 12.3.2. Méthode COSTIC

En France, les professionnels de la gestion d'énergie ont adopté la formule COSTIC (*COmité Scientifique et Technique des Industries Climatiques*).

$$
T_{min} > T_{BC} \Rightarrow DJC_j = 0
$$
\n
$$
T_{min} < T_{BC} < T_{max} \Rightarrow DJC_j = (T_{BC} - T_{min}) \times \left(0.08 + 0.42 \times \frac{T_{BC} - T_{min}}{T_{max} - T_{min}}\right)
$$
\n
$$
T_{max} < T_{BC} \Rightarrow DJC_j = T_{BC} - \frac{T_{min} + T_{max}}{2}
$$

$$
\begin{cases}\nT_{min} > T_{BR} \Rightarrow DJR_j = \frac{T_{min} + T_{max}}{2} - T_{BR} \\
T_{min} < T_{BR} < T_{max} \Rightarrow DJR_j = (T_{max} - T_{BR}) \times \left(0.08 + 0.42 \times \frac{T_{max} - T_{BR}}{T_{max} - T_{min}}\right) \\
T_{max} < T_{BR} \Rightarrow DJR_j = 0\n\end{cases}
$$

Où:

- *DJCj* est le nombre de degrés jours de chauffage pour le jour *j*.
- *DJRj* est le nombre de degrés jours de refroidissement pour le jour *j*.
- *T<sub>BC</sub>* est la température de base de chauffage.
- *T<sub>BR</sub>* est la température de base de refroidissement.
- *Tmin* est la température extérieure minimale pour le jour *j*.
- *Tmax* est la température extérieure maximale pour le jour *j*.

![](_page_59_Picture_0.jpeg)

#### Hager Electro SAS

132 Boulevard de l'Europe BP3 67210 OBERNAI CEDEX

**hager.com**